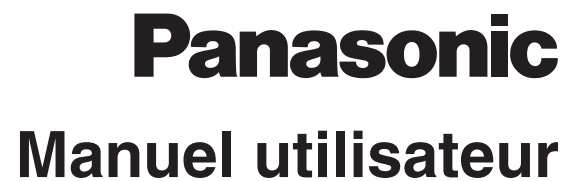

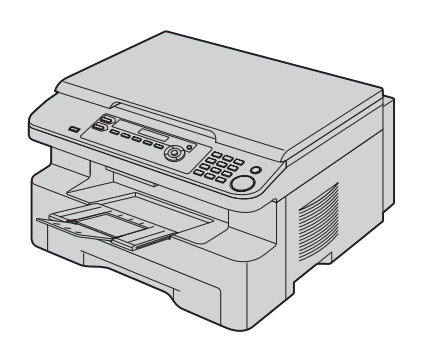

**Imprimante multifonctions** N<sup>°</sup> du modèle **KX-MB261GX** 

**Ne branchez PAS le câble USB avant d'y être invité par le logiciel multifonctions (CD-ROM).**

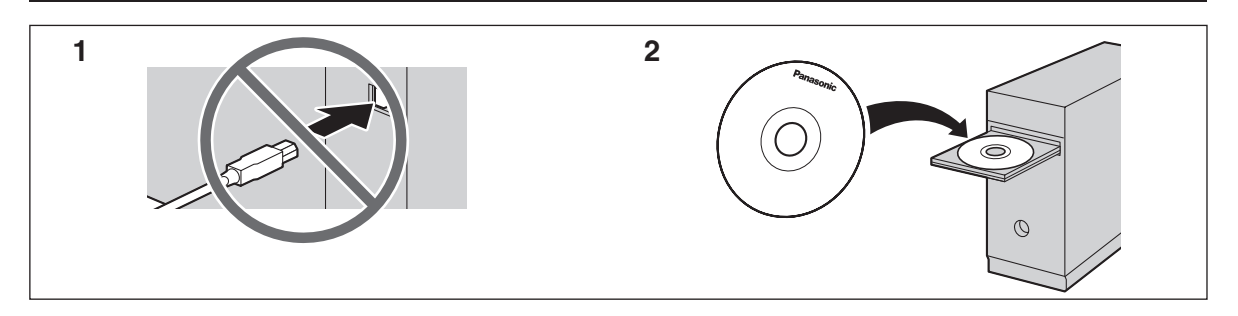

**Conçue pour être utilisée uniquement en Belgique, Autriche, Italie, Espagne, Turquie et au Portugal.**

#### **Merci d'avoir acheté une Imprimante multifonctions Panasonic.**

#### **Vous pouvez sélectionner une langue d'affichage en anglais, allemand, italien, espagnol, portugais, français ou turc.** L'affichage et les rapports apparaissent dans la langue sélectionnée. Le paramètre par défaut est l'anglais. Si vous souhaitez modifier le paramètre, voir la fonction #110 à la [page 29.](#page-28-0)

#### **Marques de commerce:**

- $\bullet$  Microsoft, Windows, Windows Vista, Internet Explorer et PowerPoint sont des marques de commerce déposées ou non de Microsoft Corporation aux Etats-Unis et/ou dans d'autres pays.
- L Pentium est une marque de commerce déposée ou non d'Intel Corporation aux États-Unis et/ou dans d'autres pays.
- L Copies d'écran reproduites avec l'autorisation de Microsoft Corporation.
- $\bullet$  Adobe et Reader sont des marques déposées ou des marques commerciales d'Adobe Systems Incorporated aux États-Unis et/ou dans d'autres pays.
- Avery est une marque déposée de Avery Dennison Corporation.
- XEROX est une marque déposée de Xerox Corporation.
- L Toutes les autres marques de commerce identifiées dans le présent document sont la propriété de leurs détenteurs respectifs.

#### **Copyright:**

• Le présent document est la propriété intellectuelle de Panasonic Communications Co., Ltd. et ne peut être reproduit qu'à des fins internes. Toute autre reproduction, partielle ou intégrale, est interdite sauf accord écrit de Panasonic Communications Co., Ltd.

© 2007 Panasonic Communications Co., Ltd. Tous droits réservés.

## **Pour de meilleurs résultats**

### **Cartouche d'encre et unité de tambour**

- Lorsque vous remplacez la cartouche d'encre ou le tambour. empêchez tout contact du tambour avec de la poussière, de l'eau ou des liquides. La qualité d'impression pourrait s'en trouver affectée.
- $\bullet$  Pour des performances optimales, nous vous recommandons d'utiliser des cartouches d'encre et des unités de tambour Panasonic authentiques. Nous ne pourrons être tenus pour responsables des problèmes pouvant résulter de l'utilisation d'une cartouche d'encre ou d'une unité de tambour d'une autre marque que Panasonic:
	- Endommagement de l'appareil
	- Mauvaise qualité d'impression
	- Fonctionnement incorrect

### **Cartouche d'encre**

Informations importantes

L Ne laissez pas trop longtemps la cartouche d'encre en dehors du sachet de protection. Cela réduit la durée de service de la cartouche d'encre.

### **Unité de tambour**

- Lisez les instructions à la [page 7](#page-6-0) avant de commencer l'installation de l'unité de tambour. La lecture terminée, ouvrez le sachet de protection de l'unité de tambour. L'unité de tambour comprend un tambour photosensible. L'exposer à la lumière risque de l'endommager. Une fois le sachet de protection ouvert:
	- N'exposez pas l'unité de tambour plus de 5 minutes à la lumière.
	- Ne pas toucher ni griffer la surface noire du tambour.
	- Ne placez pas l'unité de tambour dans un endroit sale, poussiéreux ou extrêmement humide.
	- N'exposez pas l'unité de tambour à la lumière directe du soleil.
- L Pour prolonger la durée de vie du tambour, l'appareil ne doit jamais être désactivé immédiatement après l'impression. Laissez-le sous tension pendant au moins 30 minutes après la fin de l'impression.

### **Emplacement**

L Pour éviter tout dysfonctionnement, ne placez pas l'appareil à proximité de périphériques, tels que des téléviseurs ou des haut-parleurs, qui génèrent un champ magnétique intense.

### **Électricité statique**

• Pour éviter que l'électricité statique n'endommage les connecteurs d'interface ou d'autres composants électriques à l'intérieur de l'appareil, touchez une surface métallique reliée à la terre lorsque vous manipulez les composants.

### **Environnement**

- Éloignez l'appareil de tout dispositif produisant un bruit électrique, comme par exemple les lampes fluorescentes et les moteurs.
- Conservez l'appareil à l'abri de la poussière, d'une température trop élevée et des vibrations.
- L N'exposez pas l'appareil à la lumière directe du soleil.
- L Ne déposez pas d'objets lourds sur l'appareil. Lorsque vous n'utilisez pas l'appareil pendant une longue période, débranchez-le de la prise électrique.
- $\bullet$  Éloignez l'appareil de toute source de chaleur, telles que les radiateurs, les cuisinières, etc. Evitez également les sous-sols humides.
- L Dans le processus d'impression, un procédé thermique de fusion permet d'appliquer le toner sur la page. En conséquence, il est normal que l'appareil dégage une odeur pendant l'impression et juste après celle-ci. Veillez à utiliser cet appareil dans une pièce correctement aérée.
- Ne placez aucun objet à moins de 10 cm des côtés droit, gauche et arrière de l'appareil.
- <span id="page-2-0"></span>L Ne recouvrez pas les fentes d'insertion ni les ouvertures de l'appareil. Inspectez régulièrement les aérations et éliminez toute accumulation de poussière à l'aide d'un aspirateur  $(1)$ .

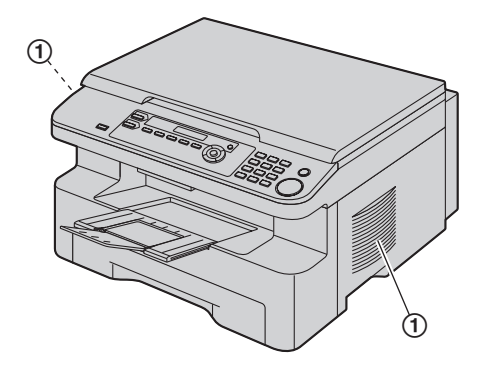

### **Entretien habituel**

L Nettoyez la surface extérieure de l'appareil avec un chiffon doux. N'utilisez pas de benzène, de solvant ou tout autre poudre abrasive.

## [1. Introduction et installation](#page-4-0)

#### **[Accessoires](#page-4-1)**

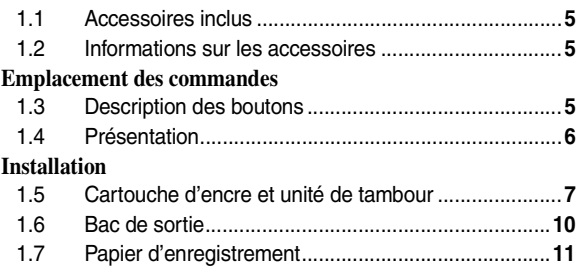

## **[2. Préparation](#page-12-0)**

#### **[Connexions et réglages](#page-12-1)** 2.1 [Connexions...............................................................](#page-12-2)**13** 2.2 [Sélection du mode de fonctionnement \(Numérisation/](#page-12-3) [Copie\) .......................................................................](#page-12-3)**13 [Exigences relatives aux documents](#page-13-0)** 2.3 [Placement de l'original..............................................](#page-13-1)**14 [Programmation initiale](#page-13-2)** 2.4 [Installation du logiciel multifonctions ........................](#page-13-3)**14** 2.5 [Lancement du logiciel multifonctions ........................](#page-15-0)**16**

## **[3. Imprimante](#page-17-0)**

#### **[Imprimante](#page-17-1)**

3.1 [Impression à partir des applications de Windows.....](#page-17-2)**18**

## **[4. Scanner](#page-19-0)**

#### **[Scanner](#page-19-1)**

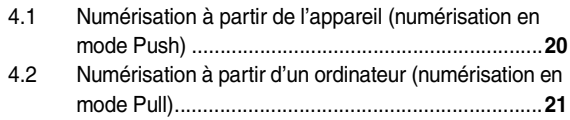

## **[5. Photocopieur](#page-22-0)**

### **[Photocopie](#page-22-1)**

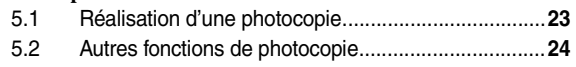

## **[6. Fonctions programmables](#page-27-0)**

### **[Résumé des fonctions](#page-27-1)**

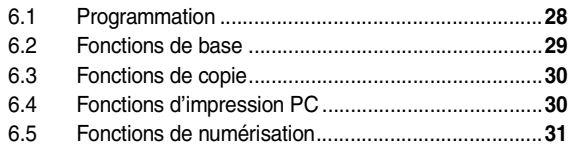

## **[7. Informations utiles](#page-31-0)**

### **[Informations utiles](#page-31-1)**

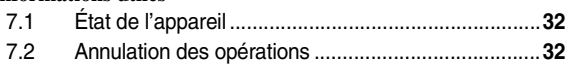

## **[8. Aide](#page-32-0)**

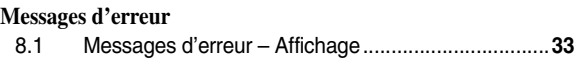

#### **[Dépannage](#page-34-0)**

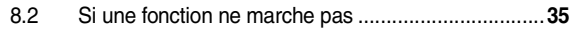

## **[9. Bourrages](#page-37-0)**

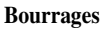

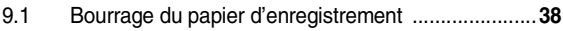

## **[10. Nettoyage](#page-42-0)**

#### **[Nettoyage](#page-42-1)**

10.1 [Nettoyage de la plaque blanche et de la vitre...........](#page-42-2)**43**

## **[11. Informations générales](#page-45-0)**

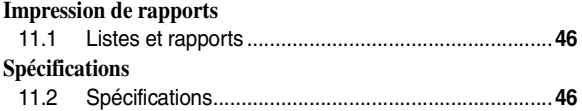

## **[12. Index](#page-48-0)**

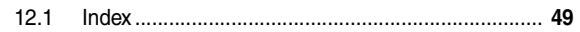

## **1.1 Accessoires inclus**

1 Câble d'alimentation 2 CD-ROM

<span id="page-4-9"></span><span id="page-4-2"></span><span id="page-4-1"></span><span id="page-4-0"></span>1 Introduction et installation Accessoires

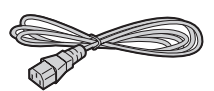

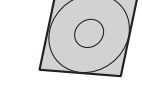

- 
- 3 Unité du cylindre 4 (4) Cartouche de toner de démarrage<sup>\*1</sup>

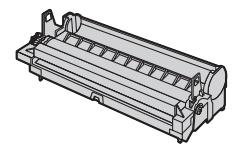

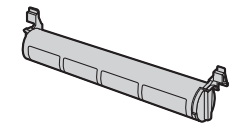

- 
- 5 Guide d'utilisation rapide 6 Guide d'installation rapide

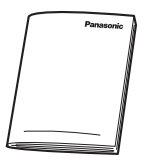

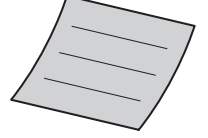

<span id="page-4-6"></span>\*1 Imprime environ 500 pages au format A4 avec une aire de l'image de 5 % [\(page 47\)](#page-46-0).

#### **Remarques:**

L Conservez le carton et l'emballage d'origine, en vue du transport ultérieur de l'appareil.

## <span id="page-4-8"></span><span id="page-4-3"></span>**1.2 Informations sur les accessoires**

Afin d'assurer le bon fonctionnement de l'appareil, nous vous conseillons d'employer les cartouches d'encre et l'unité de tambour de Panasonic. Voir [page 47](#page-46-0) pour plus de détails sur les caractéristiques.

#### **1.2.1 Accessoires disponibles**

- **Cartouche de toner de rechang[e\\*1](#page-4-7)** L **Référence (Pièce): KX-FAT92X**
- **Unité du cylindre de rechange** L **Référence (Pièce): KX-FAD93X**
- <span id="page-4-7"></span>\*1 Vous pouvez imprimer environ 2 000 feuilles de format A4 avec le KX-FAT92X.

## **1.3 Description des boutons**

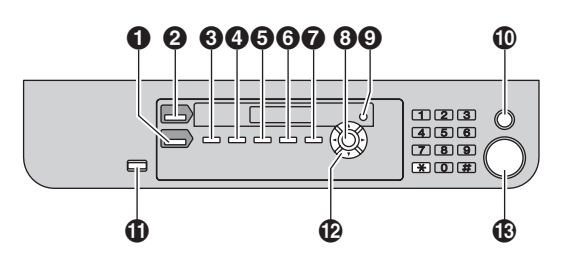

### A {**COPY**}

<span id="page-4-5"></span><span id="page-4-4"></span>Emplacement des commandes

• Pour basculer en mode copie [\(page 13](#page-12-3)[, 23](#page-22-2)).

#### **2** [SCAN]

• Pour basculer en mode numérisation ([page 13](#page-12-3)[, 20\)](#page-19-2).

#### **8** [COLLATE]

• Pour effectuer des copies triées [\(page 26\)](#page-25-0).

#### **<sup><sup>0</sup>** [CONTRAST]</sup>

• Pour sélectionner un contraste [\(page 23\)](#page-22-3).

#### **B** [RESOLUTION]

• Pour sélectionner une résolution [\(page 23\)](#page-22-4).

#### **G** [ZOOM]

• Pour agrandir ou réduire un document lors de la copie ([page 24\)](#page-23-1).

#### **D** [PAGE LAYOUT]

• Pour effectuer une copie ID rapide, Affiche ou N en 1 ([page 25\)](#page-24-0).

#### $\odot$  [SET]

• Pour mémoriser un réglage pendant la programmation.

#### **Q** [MENU]

• Pour démarrer ou quitter la programmation.

#### **1** [STOP]

- Pour interrompre une opération ou la programmation.
- Pour effacer un caractère/chiffre.

#### *I* [POWER SAVE]

L Pour régler l'appareil en mode d'économie d'énergie manuellement.

#### L **Touche de déplacement du curseur**

L Pour sélectionner les réglages de numérisation ou de copie désirés [\(page 20](#page-19-2)[, 23](#page-22-2)).

#### M {**START**}

- Pour copier un document [\(page 23\)](#page-22-2).
- Pour numériser un document [\(page 20\)](#page-19-2).

## <span id="page-5-0"></span>**1.4 Présentation**

### **1.4.1 Vue avant**

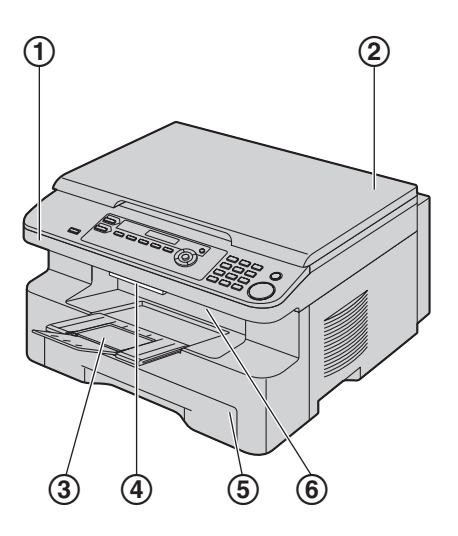

- 1 **Capot supérieur**
- 2 **Capot de documents**
- 3 **Bac de sortie**
- 4 **Levier de dégagement du capot supérieur**
- 5 **Bac d'alimentation papier**
- 6 **Sortie du papier d'enregistrement**

### **1.4.2 Vue arrière**

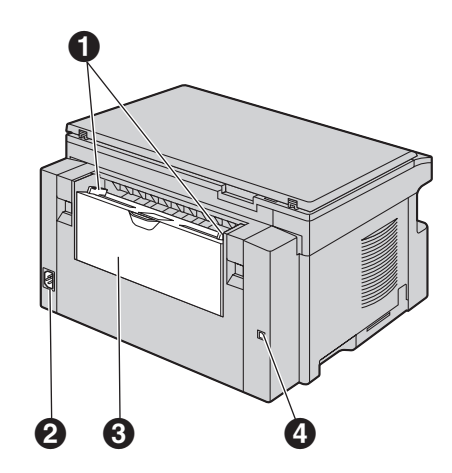

- A **Guides papier d'enregistrement**
- **@** Prise secteur
- C **Bac d'alimentation manuelle (Capot arrière)**
- **<sup>@</sup>** Connecteur d'interface USB

**Retrait des rubans adhésifs** Retirez les rubans adhésifs (1).

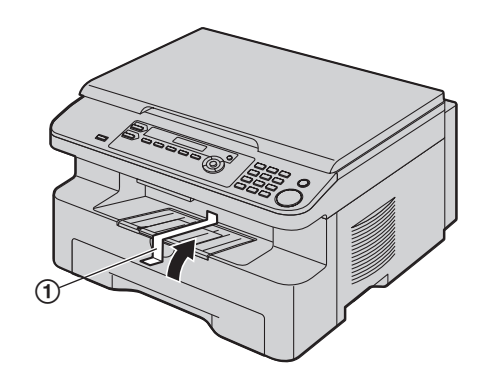

#### **Remarques:**

 $\bullet$  Les positions des rubans adhésifs peuvent être modifiées sans préavis.

## <span id="page-6-2"></span>**1.5 Cartouche d'encre et unité de tambour**

<span id="page-6-1"></span><span id="page-6-0"></span>Installation

La cartouche d'encre fournie est une cartouche de démarrage. **Attention:**

- L **Lisez les instructions suivantes avant de procéder à l'installation. La lecture terminée, ouvrez le sachet de protection de l'unité de tambour. L'unité de tambour comprend un tambour photosensible. L'exposer à la lumière risque de l'endommager. Une fois le sachet de protection ouvert:**
	- **N'exposez pas l'unité de tambour plus de 5 minutes à la lumière.**
	- **Ne pas toucher ni griffer la surface noire du tambour.**
	- **Ne placez pas l'unité de tambour dans un endroit sale, poussiéreux ou extrêmement humide.**
	- **N'exposez pas l'unité de tambour à la lumière directe du soleil.**
- L **Nous ne pouvons en aucun cas être tenus responsables des dégâts occasionnés à l'appareil ou de la dégradation de la qualité de l'impression en raison de l'utilisation d'une cartouche d'encre et d'une unité de tambour non fabriquées par Panasonic.**
- L **Ne laissez pas trop longtemps la cartouche d'encre en dehors du sachet de protection. Cela réduit la durée de service de la cartouche d'encre.**
- L **N'ajoutez pas de toner à la cartouche d'encre.**
- **1** Avant d'ouvrir le sachet de protection de la nouvelle cartouche d'encre, secouez verticalement cette dernière au moins 5 fois.

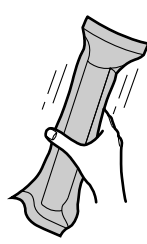

- **2** Retirez la cartouche d'encre et l'unité de tambour de leur sachet de protection. Retirez la bande de protection  $(1)$  de la cartouche d'encre.
	- $\bullet$  Ne pas toucher ni griffer la surface noire du tambour  $(Q)$ .

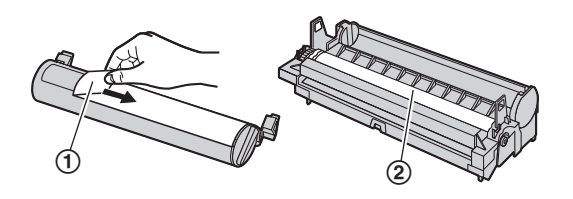

**3** Placez la cartouche d'encre (3) dans l'unité de tambour (4) verticalement.

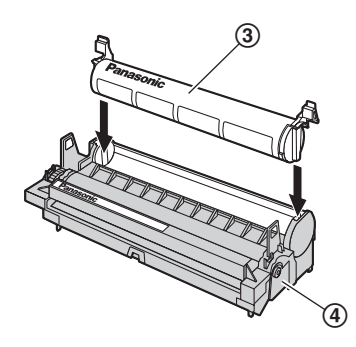

**4** Tournez les leviers verts (5) de chaque côté de la cartouche d'encre tout en appuyant fermement dessus.

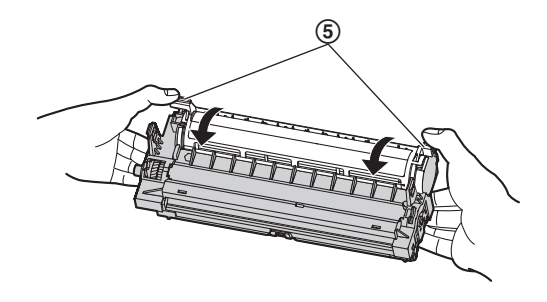

**5** Veillez à faire correspondre les triangles (6) pour installer correctement la cartouche d'encre.

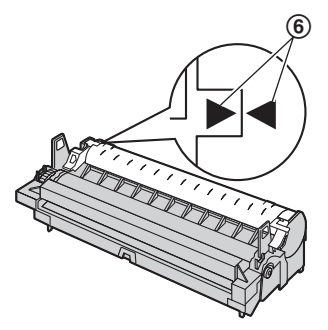

### *1. Introduction et installation*

**6** Soulevez le levier de dégagement du capot supérieur (7) et ouvrez le capot supérieur (®).

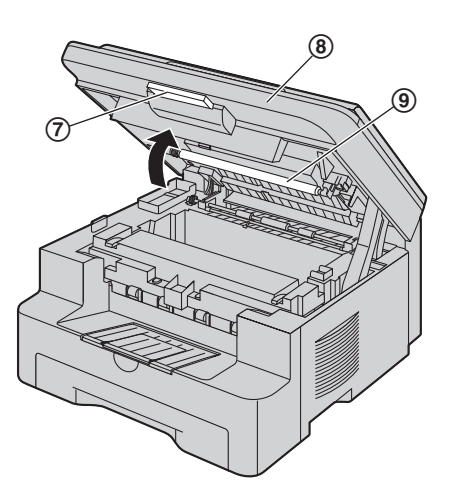

#### **Remarques:**

- $\bullet$  Ne touchez pas le rouleau de transfert  $(③)$ .
- Si la vitre inférieure (⑩) est sale, nettoyez-la avec un chiffon sec et doux.

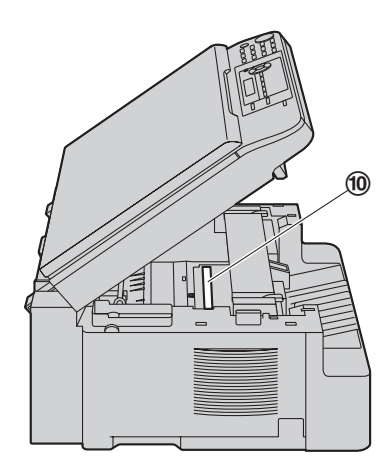

**7** Installez le tambour et la cartouche d'encre  $(\textbf{\textcircled{1}})$  en les tenant par les languettes.

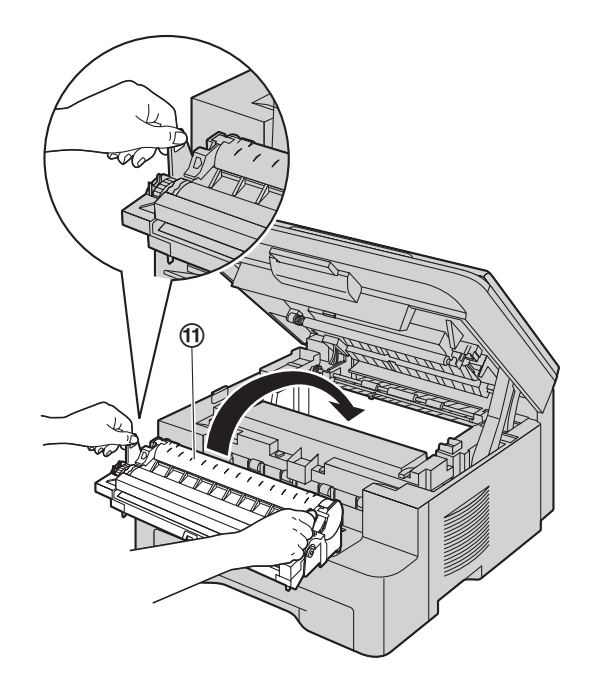

• Veillez à faire correspondre les triangles (@) pour installer correctement le tambour et la cartouche de toner.

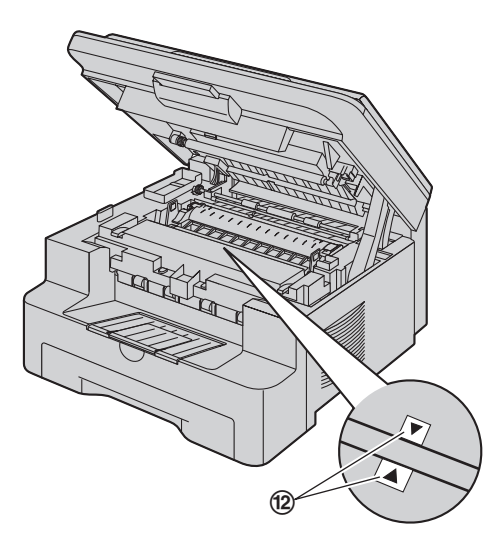

**8** Fermez le capot supérieur jusqu'à ce qu'il soit verrouillé.

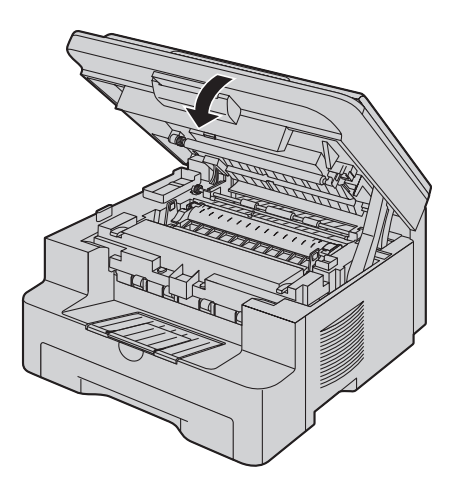

#### **Attention:**

L **Pour éviter toute blessure, veillez à ne pas placer vos mains sous le capot supérieur.**

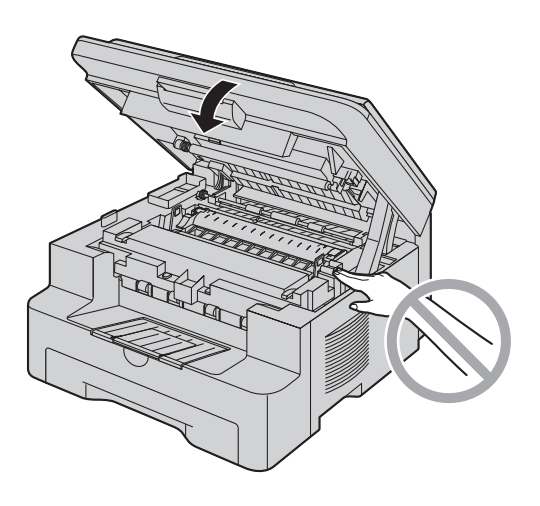

### **Pour remplacer le tambour et la cartouche de toner**

Lorsque les messages suivants apparaissent à l'écran, remplacez la cartouche d'encre.

**TONER BAS**

**TONER VIDE**

- L Pour vérifier la durée de vie et la qualité du tambour, veuillez imprimer la liste de tests de l'imprimante [\(page 46](#page-45-5)) et vous reporter à [page 48](#page-47-0) pour des informations sur la durée de vie du tambour. Si la qualité de l'impression est toujours mauvaise ou que **"REMPLACER CYLIN."** apparaît à l'écran, remplacez la cartouche de toner et le tambour.
- $\bullet$  Afin d'assurer le bon fonctionnement de l'appareil, nous vous conseillons d'utiliser les **cartouches d'encre (N° du modèle KX-FAT92X) et l'unité de tambour**

#### **(N° du modèle KX-FAD93X) Panasonic.** Reportez-vous à la [page 5](#page-4-8) pour plus d'informations sur les accessoires.

L Pour maintenir la qualité d'impression et la durée de vie de l'appareil, il est recommandé de nettoyer les fentes et ouvertures [\(page 3](#page-2-0)), ainsi que l'intérieur de l'appareil [\(page](#page-42-2)  [43\)](#page-42-2), lors du remplacement de la cartouche de toner et/ou du tambour.

#### **Méthode d'élimination des déchets**

Les déchets doivent être éliminés de manière à respecter l'ensemble des lois nationales et régionales concernant la législation de l'environnement.

#### <span id="page-8-0"></span>**Fonction d'économie de toner**

Pour réduire votre consommation de toner, activez la fonction d'économie de toner (fonction #482 à la [page 29\)](#page-28-2). La durée de service de la cartouche d'encre sera prolongée d'environ 40 %. Cette fonction peut réduire la qualité de l'impression.

## <span id="page-9-0"></span>**1.6 Bac de sortie**

Tirez délicatement la rallonge du bac de sortie vers vous (1)) jusqu'à ce qu'elle s'enclenche avec un déclic, puis appuyez sur la partie centrale de la rallonge (2) pour l'ouvrir.

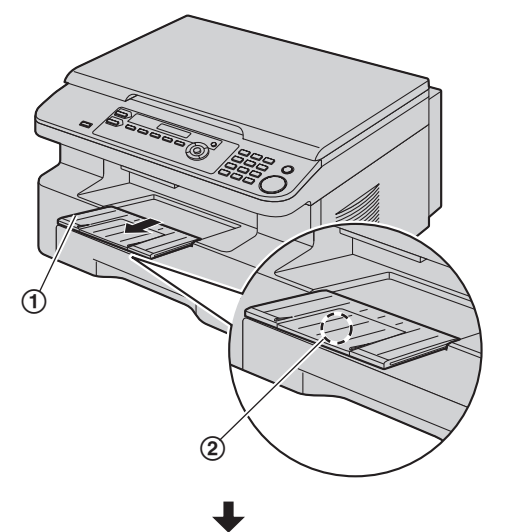

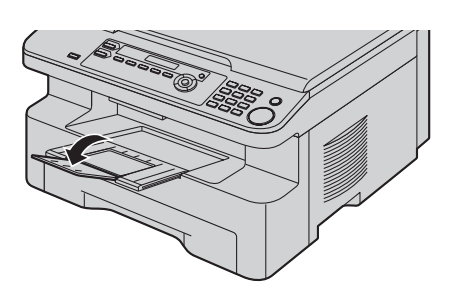

#### **Remarques:**

- L Ne placez pas l'appareil à un endroit où le bac de sortie risque d'être facilement heurté.
- Le bac de sortie peut contenir environ 150 feuilles de papier imprimé. Retirez le papier imprimé avant qu'il ne surcharge le bac de sortie.

#### **Si la partie supérieure de la rallonge est détachée**

**1.** En plaçant la partie supérieure de la rallonge en position ouverte, insérez la languette (1) dans l'ouverture gauche (2) de la rallonge.

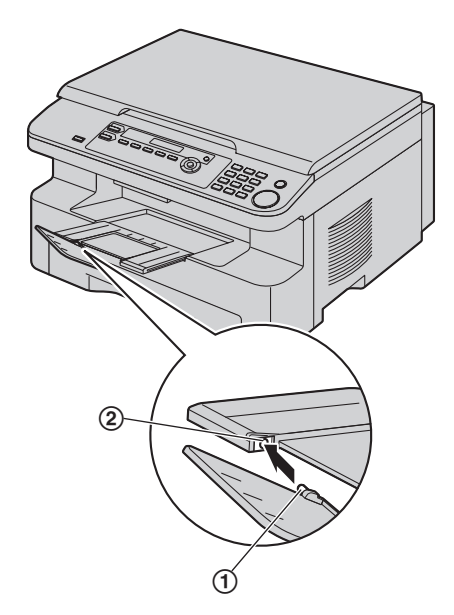

**2.** Faites glisser l'autre languette (3) dans l'ouverture droite (4) de la rallonge par en-dessous jusqu'à ce qu'elle s'enclenche avec un déclic.

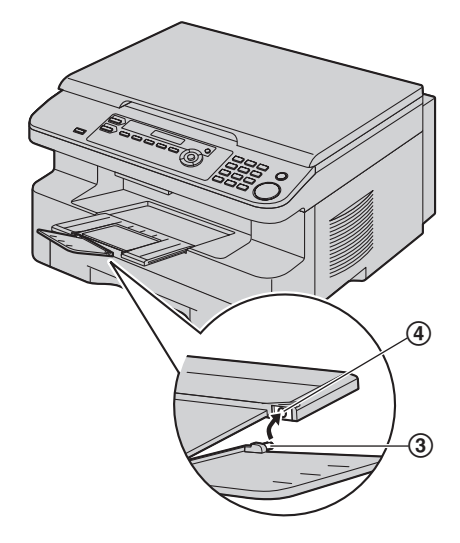

#### **Si la languette est détachée**

**1.** Alignez la rallonge (1) avec le côté gauche du bac de sortie. Veillez à faire correspondre les triangles (2) pour fixer correctement la rallonge.

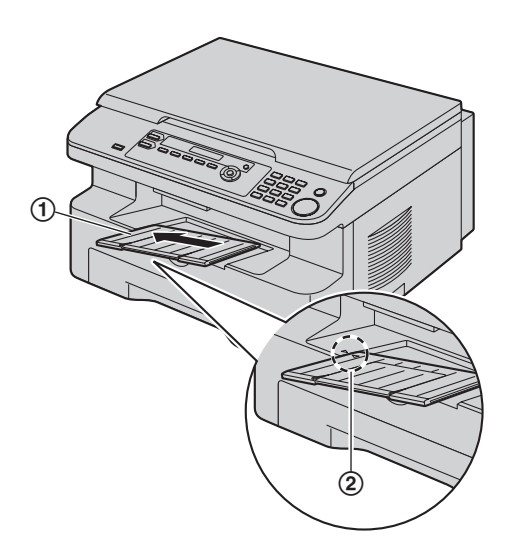

**2.** Rabattez la rallonge (3) dans l'appareil en abaissant le côté droit de la rallonge.

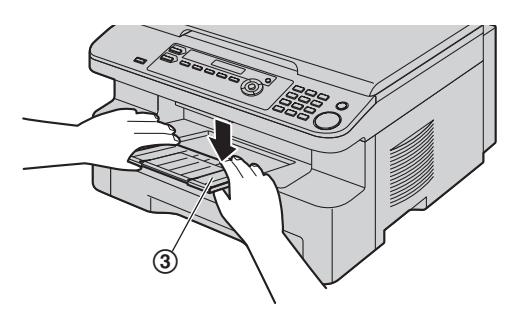

## <span id="page-10-1"></span><span id="page-10-0"></span>**1.7 Papier d'enregistrement**

L'unité du bac d'alimentation peut contenir:

- Jusqu'à 250 feuilles de papier 60 g/m<sup>2</sup> à 75 g/m<sup>2</sup>.
- Jusqu'à 230 feuilles de papier 80 g/m2.
- Jusqu'à 200 feuilles de papier 90 g/m2.
- Veuillez vous reporter à la [page 47](#page-46-1) pour obtenir des informations sur le papier d'enregistrement.
- $\bullet$  Le format du papier par défaut est A4. Si vous souhaitez **utiliser le format Lettre ou Légal, il vous faut modifier les paramètres (fonction #380, [page 29\)](#page-28-3).**
- **1** Appuyez sur le bac d'alimentation (1) jusqu'à ce qu'il s'enclenche avec un déclic, puis retirez-le entièrement en soulevant la partie avant du bac.

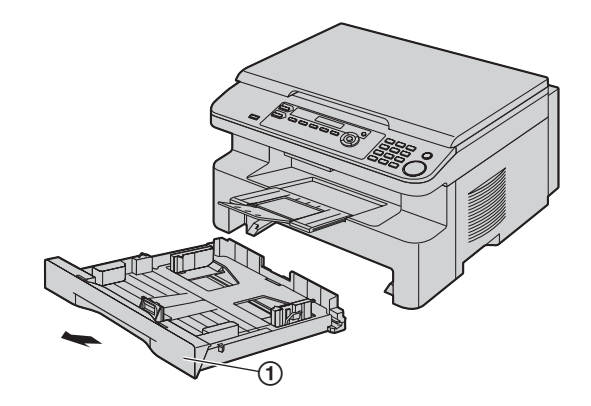

**2** Avant de charger une pile de papier, déramez le papier pour éviter les bourrages.

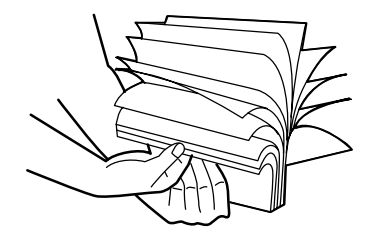

### *1. Introduction et installation*

- **3** Chargez le papier, face à imprimer vers le haut (2). **Important:**
	- L **Poussez le support pour le verrouiller (**3**) dans le bac d'alimentation s'il est soulevé.**

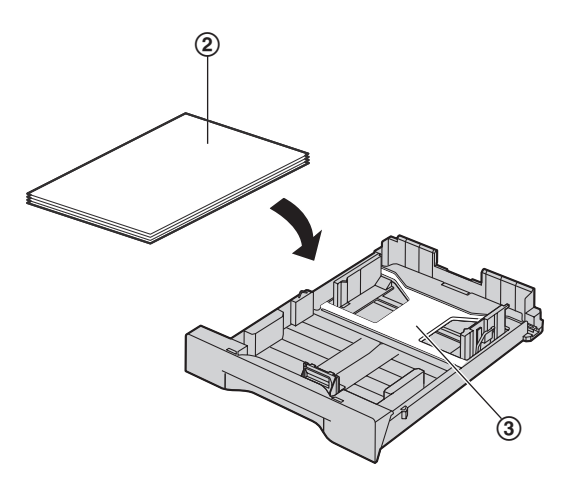

**4** Ajustez les guides papier d'enregistrement. Pincez le côté avant du guide papier d'enregistrement (4), puis faites-le glisser jusqu'à ce qu'il corresponde avec le repère de format de papier.

Pincez le côté droit du guide papier d'enregistrement (5), puis faites-le glisser pour l'ajuster à la largeur du papier d'enregistrement.

L Assurez-vous que le papier d'enregistrement se trouve sous le repère de limite du papier (6), et que le papier n'est pas chargé au-dessus des encoches  $(2)$ .

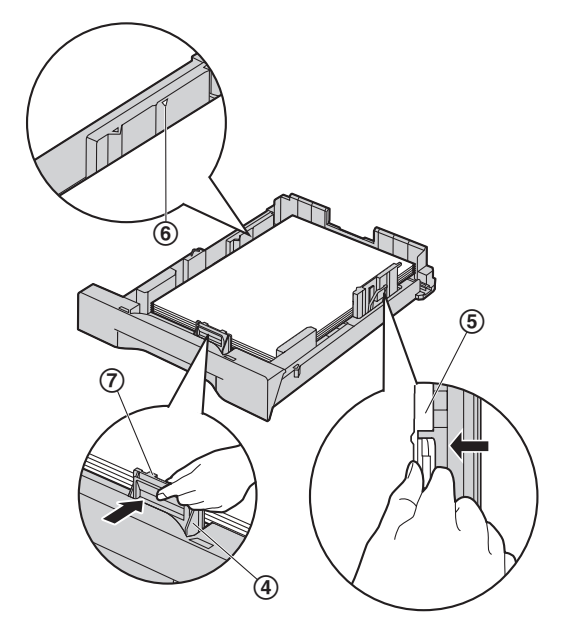

**5** Insérez le bac d'alimentation dans l'appareil en soulevant la partie avant du bac. Poussez-le ensuite entièrement dans l'appareil.

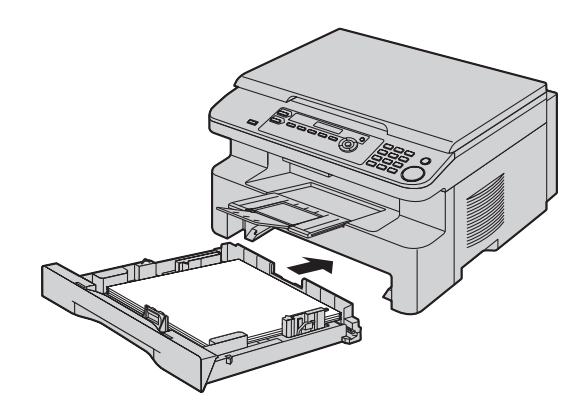

#### **Remarques:**

- L Si le papier n'est pas chargé correctement, réajustez les guides papier afin d'empêcher un bourrage.
- L Si le bac d'alimentation ne ferme pas correctement, le support du bac d'alimentation est peut-être soulevé. Poussez le papier et assurez-vous que le papier est posé à plat dans le bac d'alimentation.

#### **Précaution d'utilisation du bac d'alimentation**

L **Ne laissez pas tomber le bac d'alimentation.**

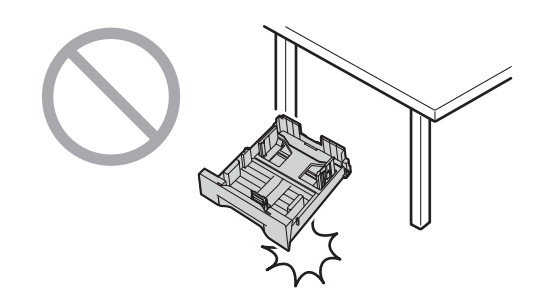

L **Tenez le bac d'alimentation avec les deux mains lorsque vous le déplacez ou l'installez. Le bac d'alimentation pèse environ 2 kg lorsque le papier d'enregistrement est entièrement installé.**

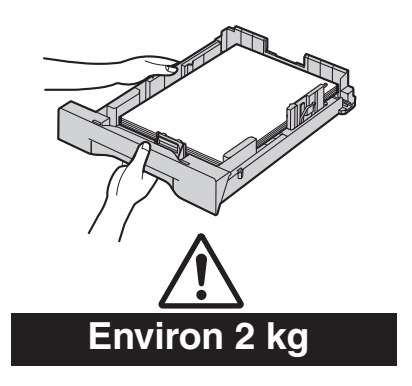

## **2.1 Connexions**

#### **Attention:**

<span id="page-12-4"></span><span id="page-12-2"></span><span id="page-12-1"></span><span id="page-12-0"></span>2 Préparation Connexions et réglages

- L **Raccordez l'appareil à une prise secteur proche et facilement accessible.**
- 1 Câble d'alimentation
	- L Raccordez le câble à la prise secteur (220–240 V, 50/60 Hz).

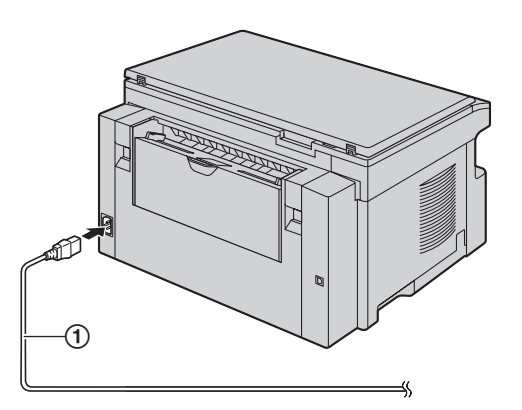

#### **Remarque importante concernant la connexion USB**

L Ne branchez PAS le câble USB avant d'y être invité par le logiciel multifonctions ([page 15](#page-14-0)).

## <span id="page-12-3"></span>**2.2 Sélection du mode de fonctionnement (Numérisation/Copie)**

Vous pouvez sélectionner le mode désiré en appuyant sur l'un des boutons suivants.

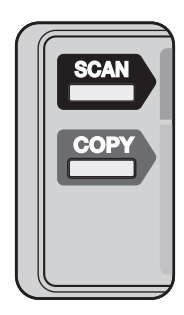

- [SCAN]: Sélectionnez ce mode lorsque vous utilisez l'appareil comme scanner pour l'ordinateur [\(page 20\)](#page-19-2).
- {**COPY**}: Sélectionnez ce mode lorsque vous utilisez l'appareil comme photocopieur [\(page 23\)](#page-22-2).

#### **Remarques:**

 $\bullet$  Le mode de fonctionnement par défaut est le mode copie.

<span id="page-13-1"></span><span id="page-13-0"></span>Exigences relatives aux documents

## **2.3 Placement de l'original**

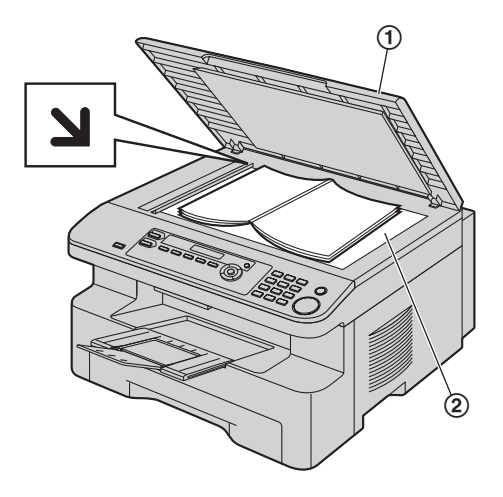

- **1** Ouvrez le capot de documents  $(1)$ .
- **2** Placez le document FACE VERS LE BAS sur la vitre du scanner (2), en alignant le coin supérieur gauche du document avec le coin indiqué par le repère  $\Delta$ .
- **3** Fermez le capot de documents.

#### **Remarques:**

- L Placez l'original sur la vitre du scanner délicatement et n'appuyez pas dessus avec force afin d'éviter tout dysfonctionnement.
- L Si l'original est un livre épais, ne fermez pas le capot de documents.
- L Si les documents sont recouverts d'encre, de colle ou de liquide correcteur, laissez-les complètement sécher.
- $\bullet$  La zone de numérisation effective se présente comme suit: **Surface réelle de balayage**
	- La zone ombrée est numérisée.

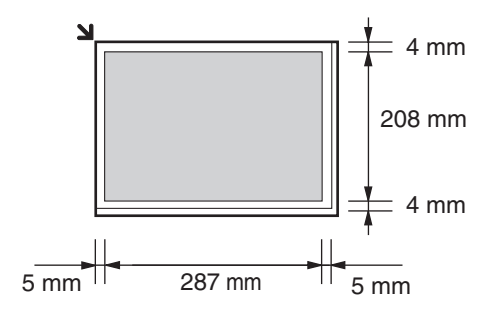

## <span id="page-13-5"></span>**2.4 Installation du logiciel multifonctions**

#### **2.4.1 Environnement informatique requis**

Le logiciel multifonctions Panasonic permet à votre appareil d'effectuer les fonctions suivantes:

- Impression sur du papier ordinaire et des étiquettes
- Reproduction de documents par scanner et conversion des images en texte grâce au logiciel Readiris OCR
- Numérisation à partir d'autres applications Microsoft<sup>®</sup> Windows® qui prennent en charge la procédure de numérisation TWAIN
- Programmation des fonctions à l'aide de votre ordinateur

Configuration minimale requise pour utiliser le logiciel multifonctions sur votre ordinateur:

#### **Système d'exploitation:**

Windows 98/Windows Me/Windows 2000/Windows XP/Windows Vista™

#### **Processeur:**

<span id="page-13-6"></span><span id="page-13-3"></span><span id="page-13-2"></span>Programmation initiale

Windows 98: Pentium® 90 MHz ou plus rapide Windows Me: Pentium 150 MHz ou plus rapide Windows 2000: Pentium 166 MHz ou plus rapide Windows XP: Pentium 300 MHz ou plus rapide

Windows Vista: processeur récent (x86) 800 MHz ou supérieur **RAM:**

Windows 98: 24 Mo (32 Mo minimum recommandés) Windows Me: 32 Mo (64 Mo minimum recommandés) Windows 2000: 64 Mo minimum

Windows XP: 128 Mo minimum Windows Vista: 512 Mo minimum

#### **Autre matériel:**

lecteur de CD-ROM

disque dur d'au moins 150 Mo d'espace disponible interface USB

#### **Avertissement:**

L Afin de garantir une conformité continue au seuil d'émission, veillez à utiliser uniquement un câble USB blindé.

#### **Remarques:**

- Veillez à utiliser un câble USB 2.0 haut débit certifié si votre ordinateur est doté d'une interface USB 2.0 haut débit.
- Le câble USB n'est pas fourni. Veuillez acheter un câble USB blindé de type A mâle/type B mâle.

### **2.4.2 Installation du logiciel multifonctions sur un ordinateur**

- <span id="page-13-4"></span> $\bullet$  Installez le logiciel multifonctions (CD-ROM) avant de **brancher l'appareil sur un ordinateur à l'aide d'un câble USB. Si l'appareil est branché sur un ordinateur avec un câble USB avant d'installer le logiciel multifonctions, la boîte de dialogue** [**Assistant Matériel détecté**] **apparaît. Cliquez sur** [**Annuler**] **pour la fermer.**
- L **Les copies d'écran figurant dans ces instructions ont été réalisées sous Windows XP et sont proposées à titre de référence uniquement.**
- L **Il se peut que les copies d'écran figurant dans ces instructions soient légèrement différentes des écrans du produit réel.**
- L **Les fonctions et l'aspect du logiciel peuvent être modifiés sans préavis.**
- **1** Lancez Windows et quittez toutes les autres applications.
	- Sous Windows 2000, Windows XP et Windows Vista, vous devez être connecté en tant qu'administrateur pour installer le logiciel multifonctions.
- **2** Introduisez le CD-ROM fourni dans le lecteur de CD-ROM.
	- L Si la boîte de dialogue [**Sélection de la langue**] apparaît, sélectionnez la langue dans laquelle vous souhaitez utiliser ce logiciel. Cliquez sur [**OK**].
	- Si l'installation ne commence pas automatiquement: Cliquez sur [**démarrer**]. Sélectionnez [**Exécuter...**]. Entrez "**D:\install**" ("**D:**" étant le symbole du lecteur de CD-ROM). Cliquez sur [**OK**].

(Si vous n'êtes pas sûr du symbole utilisé pour désigner votre lecteur de CD-ROM, employez Windows Explorer et recherchez le lecteur de CD-ROM.)

#### **3** [**Installation facile**]

- L'installation commence.
- **4** Lorsque le programme d'installation démarre, suivez les instructions qui s'affichent.
	- Le logiciel OCR Readiris ([page 20](#page-19-3)) et le moniteur de périphériques [\(page 32\)](#page-31-4) sont également installés.
- **5** Lorsque la boîte de dialogue [**Type de connexion**] s'affiche, sélectionnez [**Connexion directe à l'aide d'un câble USB.**].  $\rightarrow$  [Suivant]
	- $\bullet$  La boîte de dialogue **[Connexion périphérique]** s'affiche.
- <span id="page-14-1"></span><span id="page-14-0"></span>**6** Branchez l'appareil avec le câble USB (1), puis cliquez sur [**Suivant**].

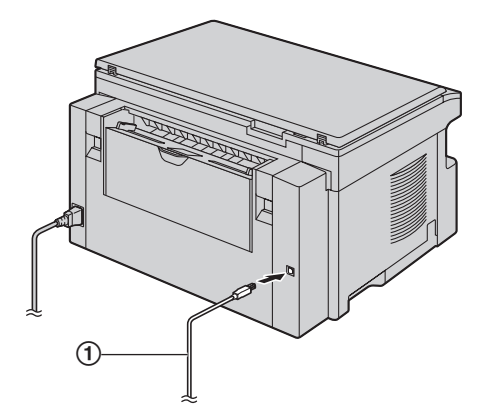

- L Si l'appareil est branché sur votre ordinateur, le nom du modèle sera détecté automatiquement.
- L Si nécessaire, vous pouvez modifier le nom de l'appareil.
- **7** Cliquez sur [**Installer**], puis suivez les instructions qui s'affichent.
	- Les fichiers sont copiés sur votre ordinateur.

#### **Avis important**

Si vous utilisez Windows XP ou Windows Vista, il se peut qu'un message s'affiche après la connexion de l'appareil à l'aide du câble USB. Ceci est normal et le logiciel ne générera aucun problème avec votre système d'exploitation. Vous pouvez continuer l'installation sans problème. Ce message est le suivant:

- **Pour les utilisateurs de Windows XP** "Le logiciel que vous installez pour ce périphérique n'a pas passé le test Windows Logo qui permet de contrôler sa compatibilité avec Windows XP."
- L **Pour les utilisateurs de Windows Vista** "Voulez-vous installer le logiciel de ce périphérique ?"

#### <span id="page-14-2"></span>**Pour afficher ou installer le mode d'emploi fourni sur le CD-ROM**

- **1.** Démarrez Windows et insérez le CD-ROM fourni dans le lecteur de CD-ROM.
- **2.** Cliquez sur [**Manuel utilisateur**], puis suivez les instructions qui s'affichent à l'écran pour afficher ou installer le mode d'emploi au format PDF.
	- Vous devez utiliser Adobe<sup>®</sup> Reader<sup>®</sup> pour l'afficher.

#### **Remarques:**

- L Si vous êtes invité à insérer le CD-ROM du système d'exploitation lors de l'installation du logiciel multifonctions, introduisez-le dans le lecteur correspondant.
- Si vous installez le mode d'emploi, vous pouvez le visionner à tout moment à partir de [?] sur le lanceur du logiciel multifonction.

#### **Pour utiliser un autre appareil avec l'ordinateur**

Vous devez ajouter le pilote d'impression de chaque appareil, comme suit.

[**démarrer**]i[**Tous les programmes**] ou [**Programmes**]i [Panasonic] → nom de l'appareil → [Ajouter le pilote **d'imprimante**]. Suivez ensuite les instructions qui s'affichent.

#### **Remarques:**

L Vous ne pouvez pas brancher plus d'un appareil simultanément sur le même ordinateur.

#### **Modification du logiciel**

Vous pouvez sélectionner les composants à installer à tout moment après l'installation.

Sous Windows 2000, Windows XP et Windows Vista, vous devez être connecté en tant qu'administrateur pour modifier le logiciel multifonctions.

- **1.** Démarrez Windows et insérez le CD-ROM fourni dans le lecteur de CD-ROM.
- **2.** [**démarrer**]i[**Tous les programmes**] ou [**Programmes**]  $\rightarrow$  [**Panasonic**]  $\rightarrow$  nom de l'appareil  $\rightarrow$  [**Désinstaller ou modifier**]  $\rightarrow$  [**Modifier**]  $\rightarrow$  [**Suivant**]. Suivez ensuite les instructions qui s'affichent.

#### <span id="page-14-3"></span>**Désinstallation du logiciel**

Sous Windows 2000, Windows XP et Windows Vista, vous devez être connecté en tant qu'administrateur pour désinstaller le logiciel multifonctions.

- **1.**  $\lceil \text{d{\'e}marrer} \rceil \rightarrow \lceil \text{Tous les programmes} \rceil$  ou  $\lceil \text{Programmes} \rceil$  $\rightarrow$  [Panasonic]  $\rightarrow$  nom de l'appareil  $\rightarrow$  [Désinstaller ou **modifier**]
- <span id="page-15-1"></span>**2.**  $[Désinstaller] \rightarrow [Suivant]$ . Suivez ensuite les instructions qui s'affichent.

#### **Remarques:**

L Si vous voulez désinstaller chaque composant, sélectionnez [**Modifier**] puis cliquez sur [**Suivant**] à l'étape [2](#page-15-1). Suivez ensuite les instructions qui s'affichent.

## <span id="page-15-2"></span><span id="page-15-0"></span>**2.5 Lancement du logiciel multifonctions**

[**démarrer**]i[**Tous les programmes**] ou [**Programmes**]i [Panasonic]  $\rightarrow$  nom de l'appareil  $\rightarrow$  [Station multifonction]

• Le logiciel multifonctions s'affiche.

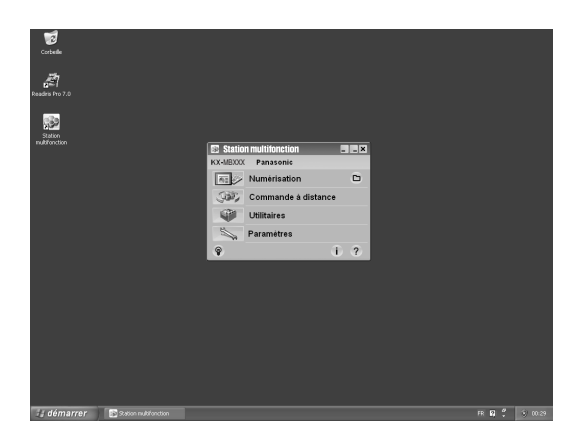

#### [**Numérisation**] **[\(page 21\)](#page-20-0)**

- Pour numériser et afficher les images numérisées.
- Pour numériser et créer un fichier image.
- **•** Pour numériser et envoyer par e-mail.
- Pour numériser et convertir une image en des données texte modifiables.

#### [**Commande à distance**] **([page 32](#page-31-5))**

• Pour programmer les fonctions.

#### [**Utilitaires**]

- Pour démarrer le logiciel de visualisation ([page 21](#page-20-1)).
- L Pour démarrer le moniteur de périphériques [\(page 32\)](#page-31-4).
- Pour démarrer l'application ROC ([page 20](#page-19-3)).

#### [**Paramètres**] **([page 17](#page-16-0))**

- L Pour modifier les paramètres généraux.
- L Pour modifier les paramètres de numérisation.
- $[?]$ 
	- Pour obtenir des informations détaillées sur le logiciel multifonctions.
	- $\bullet$  Pour afficher le mode d'emploi.

#### $\lceil \, \circ \, \rceil$

• Pour afficher les conseils d'utilisation.

#### $[1]$

 $\bullet$  Pour afficher des informations sur le logiciel multifonctions.

#### **Remarques:**

- L Vous pouvez vérifier si l'appareil est bien branché sur votre ordinateur à l'aide du moniteur de périphériques [\(page 32](#page-31-4)).
- Les fonctionnalités informatiques (impression, numérisation, etc.) peuvent ne pas fonctionner correctement dans les situations suivantes:
	- Si l'appareil est branché sur un ordinateur personnalisé par l'utilisateur.
	- Si l'appareil est branché sur un ordinateur via une carte PCI ou une autre carte d'extension.

– Si l'appareil est branché sur un autre périphérique (comme un concentrateur USB ou un adaptateur d'interfaces) et pas directement sur l'ordinateur.

#### <span id="page-16-1"></span><span id="page-16-0"></span>**Pour modifier les paramètres**

Vous pouvez modifier au préalable les paramètres du logiciel multifonctions.

- **1.** Sélectionnez [**Paramètres**] dans le logiciel multifonctions.
- **2.** Cliquez sur l'onglet souhaité et modifiez les paramètres.  $\rightarrow$ [**OK**]

#### [**Général**]

- Affichage du programme de lancement: pour sélectionner le type d'affichage du programme de lancement.
- Chemin d'accès au programme ROC: pour sélectionner le logiciel ROC.

#### [**Numérisation**]

- Enregistrer sous: pour sélectionner le dossier dans lequel l'image numérisée sera enregistrée.
- Logiciel de Visualiseur/Fichier/Courriel/ROC/Personnaliser: pour modifier les paramètres de numérisation pour l'application de numérisation multifonctions.

#### **Pour sélectionner le logiciel de messagerie par défaut**

Le logiciel de messagerie par défaut est utilisé lorsque vous utilisez ["4.1.3 Numérisation vers un courrier électronique", page](#page-19-4)  [20](#page-19-4).

Vous pouvez sélectionner le logiciel de messagerie par défaut comme suit.

#### **Sous Windows XP:**

- **1.**  $\lceil \text{démarrer} \rceil \rightarrow \lceil \text{Panneau de configuration} \rceil \rightarrow \lceil \text{Options} \rceil$ **Internet**] i[**Programmes**]i [**Courrier électronique**]
- **2.** Sélectionnez le logiciel de messagerie compatible MAPI de votre choix, par exemple [**Outlook Express**], etc.
- L Ces étapes peuvent varier selon le système d'exploitation que vous utilisez.

<span id="page-17-2"></span><span id="page-17-1"></span><span id="page-17-0"></span>3 Imprimante Imprimante

## **3.1 Impression à partir des applications de Windows**

Vous pouvez imprimer un fichier créé dans une application Windows. Par exemple, pour imprimer à partir de WordPad, procédez comme suit.

- **1** Ouvrez le document que vous voulez imprimer.
- **2** Sélectionnez [**Imprimer...**] dans le menu [**Fichier**].
	- $\bullet$  La boîte de dialogue [Imprimer] s'affiche. Pour plus d'informations sur la boîte de dialogue [**Imprimer**], cliquez sur [**?**], puis sur l'objet souhaité.

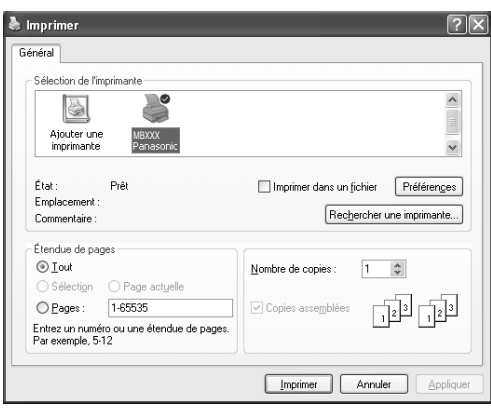

#### **Remarques:**

- Sous Microsoft PowerPoint<sup>®</sup>, sélectionnez [Couleur] ou désélectionnez la case en regard de [**Nuances de gris**] dans la fenêtre d'impression afin d'imprimer le texte de couleur en échelle de gris.
- <span id="page-17-4"></span>**3** Sélectionnez le nom de l'appareil comme imprimante active.
	- L Si vous avez modifié le nom de l'appareil lors de l'installation, sélectionnez-le dans la liste.
	- Pour modifier les paramètres d'impression, procédez comme suit.

#### **Sous Windows 98/Windows Me:**

Cliquez sur [**Propriétés**], puis sur l'onglet souhaité. Modifiez les paramètres d'impression, puis cliquez sur [**OK**].

#### **Sous Windows 2000:**

Cliquez sur l'onglet souhaité et modifiez les paramètres d'impression.

#### **Pour Windows XP/Windows Vista:**

Cliquez sur [**Préférences**], puis sur l'onglet souhaité. Modifiez les paramètres d'impression, puis cliquez sur [**OK**].

- <span id="page-17-3"></span>**4** Cliquez sur [**Imprimer**] ou [**OK**].
	- L'appareil démarre l'impression.

### **Remarques:**

- L Pour savoir comment arrêter l'impression à partir de l'appareil, voir [page 32.](#page-31-3)
- Pour charger du papier, voir [page 11](#page-10-0)[, 19](#page-18-0).
- L Si vous utilisez le plateau d'alimentation manuelle, chargez le papier d'enregistrement après l'étape [4.](#page-17-3)
- L Pour plus d'informations sur les caractéristiques techniques du papier, voir [page 47.](#page-46-1)
- $\bullet$  En cas d'erreur d'impression, le moniteur de périphériques s'ouvre automatiquement et affiche des informations sur l'erreur rencontrée.

#### **Définition des propriétés de l'imprimante**

Vous pouvez modifier les paramètres d'impression à l'étape [3.](#page-17-4) Nous vous conseillons d'essayer le papier sur l'appareil avant d'en acheter en grandes quantités (surtout s'il est de dimensions inhabituelles ou d'un type particulier).

Vous pouvez modifier ou afficher les paramètres dans les onglets suivants.

[**Général**]**:** format du papier, type de support, page par feuille, etc. [**Sortie**]**:** nombre de copies, copies assemblées, etc.

[**Qualité**]**:** résolution, contraste, fonction d'économie du toner, etc. [**Effets**]**:** filigrane, superposition.

[**Profil**]**:** enregistrement des paramètres désirés, sélection des paramètres enregistrés, etc.

[**Assistance**]**:** informations de version.

#### **Remarques:**

• Si vous imprimez à partir d'un ordinateur, la fonction d'économie du toner de l'onglet [**Qualité**] se substitue au paramètre d'économie du toner de l'appareil (fonction #482 à la [page 29\)](#page-28-2).

### <span id="page-18-3"></span><span id="page-18-2"></span><span id="page-18-0"></span>**3.1.1 Utilisation du plateau d'alimentation manuelle**

Vous pouvez imprimer sur du papier ordinaire et des étiquettes. Le plateau d'alimentation manuelle sert uniquement à imprimer avec l'ordinateur et peut contenir une page à la fois. Si vous imprimez plusieurs pages, ajoutez une nouvelle page après avoir chargé la première page dans l'appareil.

• Veuillez vous reporter à la [page 47](#page-46-1) pour obtenir des informations sur le papier d'enregistrement.

Chargez le papier d'enregistrement après avoir commencé à imprimer avec l'ordinateur.

- **1** Réglez les guides (1) en fonction de la largeur du papier d'enregistrement.
- <span id="page-18-1"></span>**2** Insérez le papier, côté à imprimer vers le bas (2) jusqu'à ce que l'appareil saisisse le papier et émette un bip unique.

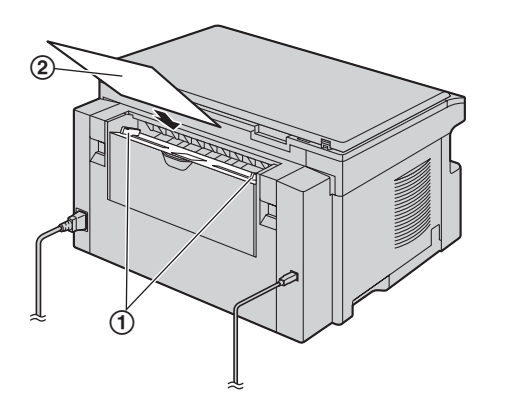

#### **Remarques:**

- L Si le papier n'est pas inséré correctement, réajustez-le afin d'empêcher un bourrage.
- L Veillez à ce que l'appareil saisisse le papier d'enregistrement comme indiqué à l'étape [2](#page-18-1). Le message suivant s'affiche à l'écran.

<span id="page-18-4"></span>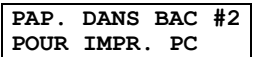

#### **Pour imprimer sur des étiquettes**

Utilisez des étiquettes pour imprimante laser. Notre recommandation:

#### **Avery®**

#### **5160/5161/5162/5163/5164/5165/5167/5168**

#### **XEROX®**

#### **LWH100/LWH110/LWH120/LWH130/LWH140**

- L **Utilisez le plateau d'alimentation manuelle pour imprimer les étiquettes.**
- L **Chargez les feuilles d'étiquettes une à la fois lors de l'impression, le côté à imprimer vers le bas.**
- L **Enlevez chaque feuille d'étiquettes après l'impression.**
- L N'utilisez pas les types suivants d'étiquettes:
	- Étiquettes écornées, endommagées ou séparées de la feuille de support.
	- Toute feuille d'étiquettes dont certaines étiquettes ont été enlevées.

– Étiquettes qui ne couvrent pas complètement la feuille de support, comme suit.

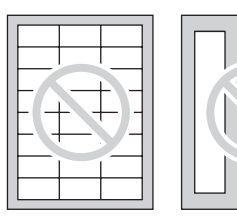

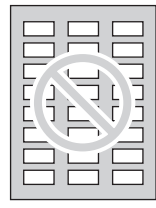

<span id="page-19-2"></span><span id="page-19-1"></span><span id="page-19-0"></span> $-$ 

## **4.1 Numérisation à partir de l'appareil (numérisation en mode Push)**

Vous pouvez numériser le document facilement au moyen du panneau de commande de l'appareil. Sélectionnez les modes de numérisation suivants en fonction de l'usage prévu pour l'image numérisée.

- Affichage à l'aide du logiciel de visualisation (Visualiseur)
- Enregistrement en tant que fichier sur votre ordinateur (Fichier)
- Envoi en tant que fichier joint à un courrier électronique de destination (Courriel)
- Utilisation d'un logiciel ROC (ROC)

#### **Remarques:**

- L Vous pouvez d'avance définir le mode de numérisation désiré pour la numérisation en mode Push (activation de la fonction #493 [page 31\)](#page-30-1).
- L'image scannée est automatiquement enregistrée dans le dossier sélectionné par défaut par la fenêtre [**Paramètres**].

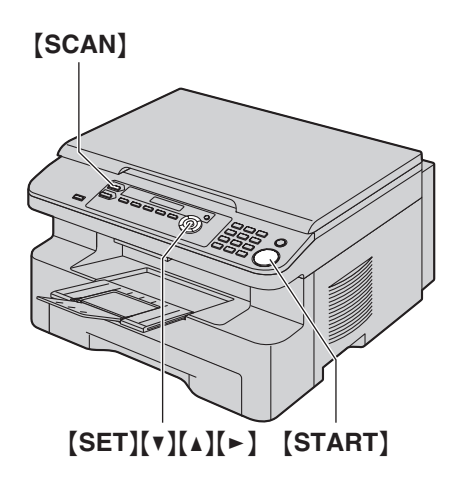

### **4.1.1 Numérisation vers le logiciel de visualisation**

- **1** Placez l'original [\(page 14\)](#page-13-1).
- **2** {**SCAN**}
- **3** Appuyez sur [v] ou sur [A] à plusieurs reprises pour  $s$ électionner "**VISUALISEUR**".  $\rightarrow$  [SET]
- **4** Appuyez sur {V} ou sur {^} à plusieurs reprises pour sélectionner **"PRISE USB"**. i{**SET**}
- **5** Si nécessaire, modifiez les paramètres de numérisation (type de numérisation / résolution / format de fichier / luminosité / contraste / format de numérisation). Appuyez sur  $[\triangleright]$ , sur  $[\triangleright]$ ou sur {^} à plusieurs reprises pour sélectionner le paramètre désiré.  $\rightarrow$  [SET]  $\rightarrow$  [START]
	- L L'image scannée s'affiche dans la fenêtre [**Visualiseur multifonction**] une fois l'action effectuée. Toutefois, lorsque vous sélectionnez PDF comme format de fichier, le logiciel associé pour l'ouverture du fichier PDF démarre.

#### **Remarques:**

- <span id="page-19-6"></span>L Pour savoir comment arrêter la numérisation, voir [page 32](#page-31-3).
- L Vous pouvez enregistrer les images aux formats TIFF, JPEG, BMP ou PDF.
- L Voir [page 14](#page-13-1) pour les exigences relatives aux documents.

### **4.1.2 Numérisation pour enregistrer en tant que fichier**

- **1** Placez l'original [\(page 14](#page-13-1)).
- **2** {**SCAN**}
- **3** Appuyez sur [v] ou sur [A] à plusieurs reprises pour sélectionner **"FICHIER"**. i{**SET**}
- **4** Appuyez sur [v] ou sur [A] à plusieurs reprises pour sélectionner **"PRISE USB"**. i{**SET**}
- **5** Si nécessaire, modifiez les paramètres de numérisation (type de numérisation / résolution / format de fichier / luminosité / contraste / format de numérisation). Appuyez sur  $[\triangleright]$ , ou  $[\triangleright]$ ou [4] plusieurs fois pour sélectionner le paramètre désiré.  $\rightarrow$  [SET]  $\rightarrow$  [START]
	- L'image scannée est automatiquement enregistrée dans le dossier sélectionné par défaut par la fenêtre [**Paramètres**]. Pour l'enregistrer dans un autre dossier, reportez-vous à la [page 17.](#page-16-1)

#### **Remarques:**

- L Pour savoir comment arrêter la numérisation, voir [page 32](#page-31-3).
- L Vous pouvez enregistrer les images aux formats TIFF, JPEG, BMP ou PDF.

### <span id="page-19-4"></span>**4.1.3 Numérisation vers un courrier électronique**

Vous pouvez envoyer l'image numérisée en tant que fichier joint à un courrier électronique à l'aide du logiciel de messagerie de votre ordinateur.

- **1** Placez l'original [\(page 14](#page-13-1)).
- **2** {**SCAN**}
- **3** Appuyez sur  $[v]$  ou sur  $[4]$  à plusieurs reprises pour sélectionner **"COURRIEL"**. i{**SET**}
- **4** Appuyez sur [**v**] ou sur [**A**] à plusieurs reprises pour sélectionner **"PRISE USB"**. i{**SET**}
- **5** Si nécessaire, modifiez les paramètres de numérisation (type de numérisation / résolution / format de fichier / luminosité / contraste / format de numérisation). Appuyez sur {>}, sur {V} ou sur  $[4]$  plusieurs fois pour afficher le paramètre désiré.  $\rightarrow$  $[SET]$   $\rightarrow$  [START]
	- Le logiciel de messagerie démarre automatiquement et l'image numérisée est jointe au nouveau message e-mail.

#### **Remarques:**

- L Pour savoir comment arrêter la numérisation, voir [page 32](#page-31-3).
- <span id="page-19-5"></span>L Vous pouvez enregistrer les images aux formats JPEG ou PDF.

### <span id="page-19-3"></span>**4.1.4 Numérisation vers un logiciel ROC**

Grâce au logiciel ROC, vous pouvez convertir une image en données texte susceptibles d'être éditées avec un logiciel de traitement de texte. Le logiciel Readiris OCR peut être installé lors de l'installation du logiciel multifonctions.

- **1** Placez l'original [\(page 14\)](#page-13-1).
- **2** {**SCAN**}
- **3** Appuyez sur  $[v]$  ou sur  $[4]$  à plusieurs reprises pour  $\text{Sélectionner "ROC" } \rightarrow \text{[SET]}$
- **4** Appuyez sur [v] ou sur [A] à plusieurs reprises pour sélectionner **"PRISE USB"**. i{**SET**}
- **5** Si nécessaire, modifiez les paramètres de numérisation (type de numérisation / résolution / format de fichier / luminosité / contraste / format de numérisation). Appuyez sur  $[\bullet]$ , sur  $[\bullet]$ ou sur  $[4]$  plusieurs fois pour afficher le paramètre désiré.  $\rightarrow$  $[SET] \rightarrow [STAT]$ 
	- L'image scannée s'affiche dans la fenêtre de l'application ROC une fois l'action effectuée.

#### **Remarques:**

- L Vous pouvez enregistrer les images aux formats TIFF, JPEG ou BMP.
- L Pour plus d'informations sur ROC, sélectionnez [**Aide**].

## <span id="page-20-2"></span><span id="page-20-0"></span>**4.2 Numérisation à partir d'un ordinateur (numérisation en mode Pull)**

### **4.2.1 Utilisation de l'application de numérisation multifonctions**

Lorsque vous cliquez sur l'icône d'une application, l'application sélectionnée démarre automatiquement après la numérisation.

- **1** Placez l'original [\(page 14](#page-13-1)).
- **2** Lancez le logiciel multifonctions.  $\rightarrow$  [Numérisation]
- **3** Cliquez sur l'icône de l'application désirée.
	- $\bullet$  Lorsque vous cliquez sur [Personnaliser], l'application préprogrammée démarre.
	- L Pour annuler la procédure alors que les documents sont en train d'être scannés, cliquez sur [**Annuler**].

#### **Remarques:**

- L Vous pouvez modifier au préalable les paramètres de numérisation pour chaque application ([page 17\)](#page-16-1).
- L Si vous pointez sur l'icône de l'application, les paramètres de numérisation peuvent s'afficher sous la forme d'une infobulle.
- <span id="page-20-1"></span>Voir [page 14](#page-13-1) pour les exigences relatives au document.

#### **4.2.2 Utilisation du logiciel de visualisation**

- **1** Placez l'original [\(page 14](#page-13-1)).
- **2** Lancez le logiciel multifonctions.
- **3**  $[Utilitaires] \rightarrow [Visualiseur]$ 
	- L [**Visualiseur multifonction**] s'affiche.
- **4** Cliquez sur l'icône [**Numériser**] dans la fenêtre [**Visualiseur multifonction**].
	- La boîte de dialogue du nom de l'appareil s'affiche.
- **5** Modifiez les paramètres de numérisation sur votre ordinateur, au besoin.
	- Pour prévisualiser l'image scannée, cliquez sur [**Aperçu**]. Vous pouvez déplacer le cadre pour spécifier la zone scannée. Si vous modifiez le mode de numérisation, la luminosité, le contraste ou un autre réglage, cliquez sur [**Aperçu**] pour actualiser l'image scannée.
- **6** [**Numériser**]
	- L L'image scannée s'affiche dans la fenêtre [**Visualiseur multifonction**] une fois l'action effectuée.
	- Pour enregistrer l'image scannée, sélectionnez [**Enregistrer sous ...**] dans le menu [**Fichier**].
	- L Pour annuler la procédure alors que le document est en train d'être scanné, cliquez sur [**Annuler**].

#### **Remarques:**

- L Vous pouvez afficher les images dans les applications qui prennent en charge les formats TIFF, JPEG, PCX, DCX et **BMP**
- L Vous pouvez enregistrer des images au format TIFF, JPEG, PCX, DCX, BMP ou PDF.
- L Si le bouton [**Sélectionner...**] est affiché dans [**Périphérique cible**], cliquez sur le bouton [**Sélectionner...**] pour sélectionner l'appareil dans la liste, puis cliquez sur [**OK**]. Le bouton [**Sélectionner...**] ne s'affiche pas si un seul pilote d'imprimante a été installé.
- Vous pouvez déplacer, copier ou supprimer un fichier ou une page.

### **4.2.3 Utilisation d'autres applications**

Le logiciel multifonctions comprend un pilote de scanner compatible TWAIN. Vous pouvez aussi employer d'autres applications prenant en charge la procédure de numérisation TWAIN. Par exemple, procédez comme suit.

- **1** Placez l'original [\(page 14\)](#page-13-1).
- **2** Lancez une application prenant en charge la numérisation TWAIN.
- **3** Sélectionnez [**Acquisition d'une image...**] dans le menu [**Fichier**].
	- La boîte de dialogue du nom de l'appareil s'affiche.
- **4** Modifiez les paramètres de numérisation sur votre ordinateur, au besoin.  $\rightarrow$  [**Numériser**]
	- L'image scannée s'affiche dans la fenêtre de l'application une fois l'action effectuée.
	- Pour annuler la procédure alors que le document est en train d'être scanné, cliquez sur [**Annuler**].

#### **Remarques:**

- En fonction de l'application utilisée, l'aspect peut être légèrement différent.
- L Si le bouton [**Sélectionner...**] est affiché dans [**Périphérique cible**], cliquez sur le bouton [**Sélectionner...**] pour sélectionner l'appareil dans la liste, puis cliquez sur [**OK**]. Le bouton [**Sélectionner...**] ne s'affiche pas si un seul pilote d'imprimante a été installé.

## **5.1 Réalisation d'une photocopie**

#### **Copies illégales**

<span id="page-22-2"></span><span id="page-22-1"></span><span id="page-22-0"></span>5 Photocopieur Photocopie

- L **Il peut être illégal de reproduire certains documents.**
	- La photocopie de certains documents peut être illégale dans votre pays. Tout contrevenant s'expose à des amendes et/ou à des peines d'emprisonnement. La liste ci-dessous présente des exemples de documents dont la reproduction peut être illégale dans votre pays.
	- Devise
	- Billets de banque et chèques
	- Obligations et titres d'État et bancaires
	- Passeports et cartes d'identité
	- Matériel protégé par des droits d'auteur ou des marques de commerce sans l'autorisation de leur détenteur
	- Timbres-postes et autres instruments négociables **Cette liste n'est pas exhaustive et aucune responsabilité n'est assumée quant à son exhaustivité ou son exactitude. En cas de doute, contactez votre conseiller juridique.**

#### **Avis:**

L Il est recommandé de placer l'appareil dans un endroit surveillé de manière à prévenir la reproduction illicite de documents.

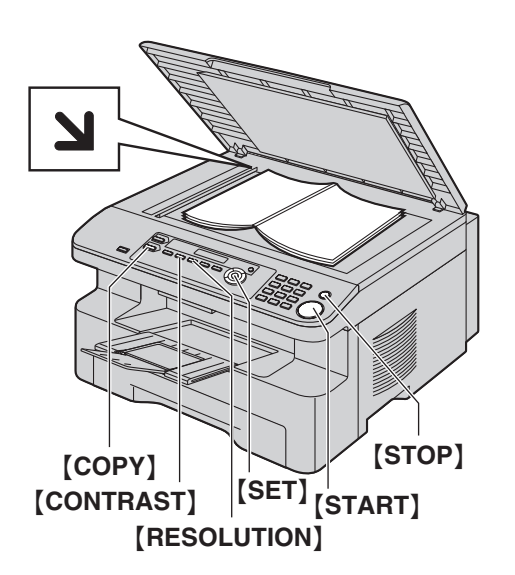

- **1** Si la lumière {**COPY**} est éteinte, allumez-la en appuyant sur {**COPY**}.
- **2** Placez l'original [\(page 14\)](#page-13-1).
- <span id="page-22-7"></span>**3** Si nécessaire, modifiez la résolution et le contraste en fonction du type de document.
	- **•** Pour sélectionner la résolution, voir [page 23](#page-22-5).
	- Pour sélectionner le contraste, voir [page 23](#page-22-6).
- <span id="page-22-8"></span>**4** Au besoin, entrez le nombre de copies (jusqu'à 99).
- **5** {**START**}
	- L'appareil commence à photocopier.
- **6** Une fois la copie terminée, appuyez sur {**STOP**} pour réinitialiser les paramètres définis aux étapes [3](#page-22-7) et [4.](#page-22-8)

#### <span id="page-22-9"></span>**Remarques:**

<span id="page-22-10"></span>• Pour savoir comment arrêter la copie, voir [page 32.](#page-31-3)

#### <span id="page-22-5"></span><span id="page-22-4"></span>**Pour choisir la résolution**

- **1.** Appuyez sur {**RESOLUTION**} à plusieurs reprises.
	- **"TEXTE/PHOTO"**: convient à la fois pour du texte et des photographies.
	- **"TEXTE"**: convient pour du texte uniquement.
	- **"PHOTO"**: convient pour des photos, des graphiques ombrés, etc.
- **2.** {**SET**}

#### **Remarques:**

L Vous pouvez modifier la résolution par défaut (fonction #461, [page 30\)](#page-29-2).

#### <span id="page-22-6"></span><span id="page-22-3"></span>**Pour sélectionner le contraste**

Vous pouvez ajuster ce paramètre en fonction de l'obscurité ou de la luminosité du document. Vous avez le choix entre 5 niveaux (de clair à foncé).

Appuyez sur [CONTRAST] à plusieurs reprises.  $\rightarrow$  [SET]

#### **Remarques:**

L Vous pouvez conserver le paramètre de contraste précédent (fonction #462, [page 29](#page-28-4)).

## <span id="page-23-0"></span>**5.2 Autres fonctions de photocopie**

<span id="page-23-1"></span>L Assurez-vous que la lumière {**COPY**} est allumée.

### **5.2.1 Pour agrandir ou réduire un document**

- **1** Placez l'original [\(page 14\)](#page-13-1).
- **2** Appuyez sur {**ZOOM**} pour sélectionner le taux d'agrandissement ou de réduction correspondant au format de votre document et de votre papier d'enregistrement.
	- **"ZOOM =100%"**
	- **"50%"**
	- **"200%"**
	- **"97%(LTR**>**A4)"**
	- **"94%(A4**>**LTR)"**
	- **"83%(LGL**>**A4)"**
	- **"78%(LGL**>**LTR)"**
	- $\bullet$  Si vous sélectionnez "**ZOOM** =100%", appuyez sur  $[\mathbf{v}]$ ou  $[4]$  à plusieurs reprises pour modifier le taux d'agrandissement ou de réduction de 1% à la fois de **"25%"** à **"400%"**.

Vous pouvez également entrer le pourcentage désiré spécifiquement en utilisant les touches de numérotation.

#### **3** {**SET**}

- **4** Au besoin, entrez le nombre de copies (jusqu'à 99).  $\rightarrow$ {**START**}
- **5** Une fois la copie terminée, appuyez sur {**STOP**} pour réinitialiser cette fonction.

#### **Remarques:**

- La copie avec agrandissement ou réduction n'est pas disponible pour les fonctions de copie ID rapide ([page 25](#page-24-1)), Affiche [\(page 25\)](#page-24-2) ou N en 1 [\(page 26\)](#page-25-1).
- L Vous pouvez conserver le paramètre de zoom (agrandissement / réduction) (fonction #468, [page 30](#page-29-3)).
- L'appareil agrandira uniquement le coin supérieur droit du document à partir du repère **M** sur l'appareil.
- Vous ne pouvez pas réduire un document de taille Royal dans son intégralité.

#### **Exemple: Agrandissement de 150 %**

Document original and a grandissement

<span id="page-23-2"></span>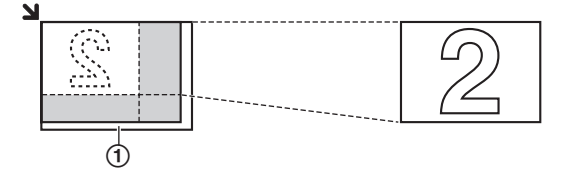

#### **Exemple: Réduction de 70%**

Document original and the contract of the Réduction

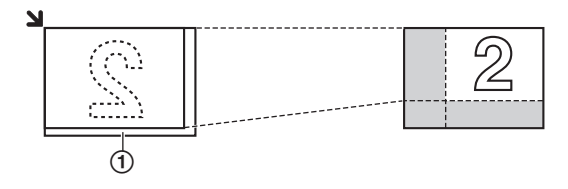

1Vitre du scanner

### <span id="page-24-1"></span><span id="page-24-0"></span>**5.2.2 Pour copier des documents recto verso sur 1 page (fonction de copie ID rapide)**

Vous pouvez effectuer des copies sur les deux faces de documents recto verso et les imprimer sur une même face du papier. Les documents ne seront pas réduits de manière à s'ajuster au papier d'enregistrement; cette fonction est donc utile pour copier les documents de petit format, par exemple des cartes de visite.

- **1** Placez l'original [\(page 14\)](#page-13-1).
	- Pour effectuer une copie en mode paysage, placez l'original en orientation paysage. Pour effectuer une copie en mode portrait, placez l'original en orientation portrait.
	- La zone de numérisation varie en fonction du réglage sélectionné à l'étape [3.](#page-24-3) Reportez-vous au tableau suivant pour plus de détails. La zone ombrée est numérisée.
- **2** Appuyez sur {**PAGE LAYOUT**} à plusieurs reprises pour  $s$ électionner "COPIE CARTE".  $\rightarrow$  [SET]
- <span id="page-24-3"></span>**3** Appuyez sur {V} ou {^} à plusieurs reprises pour sélectionner le nombre de documents originaux depuis **"2 en 1"**, **"4 en**   $1$ " ou "8 en  $1$ ".  $\rightarrow$  [SET]
- **4** Appuyez sur  $[v]$  ou  $[a]$  à plusieurs reprises pour sélectionner la mise en page, qui peut être **"PAYSAGE"** ou **"PORTRAIT"**.
- **5** Au besoin, entrez le nombre de copies (jusqu'à 99).  $\rightarrow$ {**START**}
	- L'appareil numérise 1 page.
- **6** Pour poursuivre la numérisation, placez le document suivant sur la vitre du scanner et appuyez sur {**SET**}. Répétez cette opération jusqu'à ce que tous les documents soient scannés.
	- L'appareil commence à photocopier.
	- L Vous pouvez appuyer sur {**START**} à tout moment pour commencer à photocopier.
- **7** Une fois la copie terminée, appuyez sur {**STOP**} pour réinitialiser cette fonction.

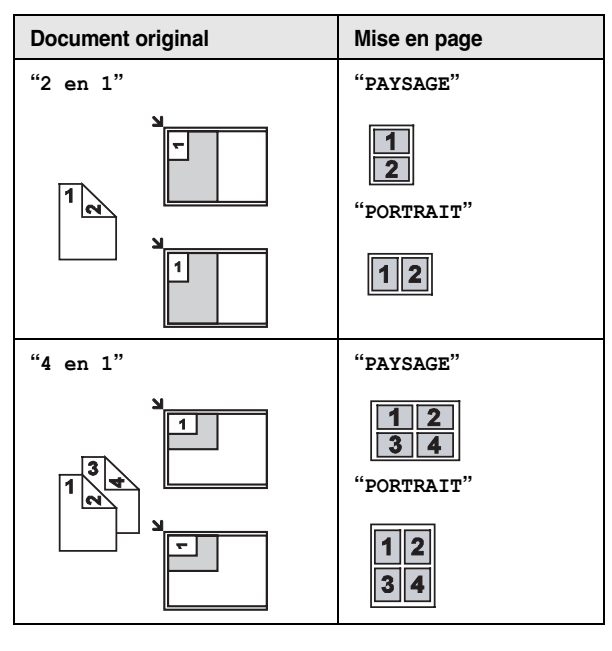

<span id="page-24-7"></span>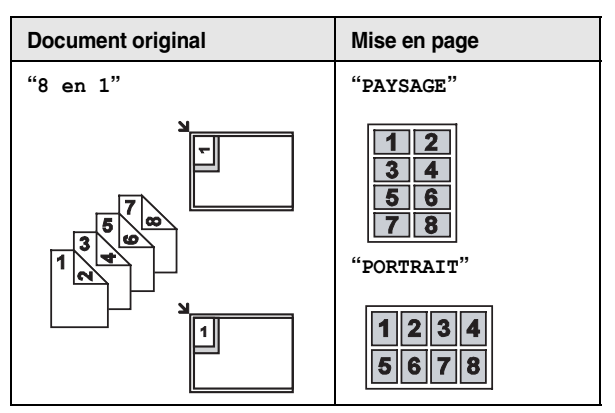

#### **Remarques:**

L Vous pouvez enregistrer le paramètre de mise en page précédent (fonction #467, [page 30](#page-29-4)).

### <span id="page-24-2"></span>**5.2.3 Pour effectuer une copie au format affiche (fonction Affiche)**

Vous pouvez effectuer des copies divisées en 4 (**"2** × **2"**) ou 9 (**"3**  × **3"**) sections pour réaliser des copies agrandies de sections individuelles. Vous pouvez ensuite les rassembler pour en faire une affiche.

<span id="page-24-6"></span>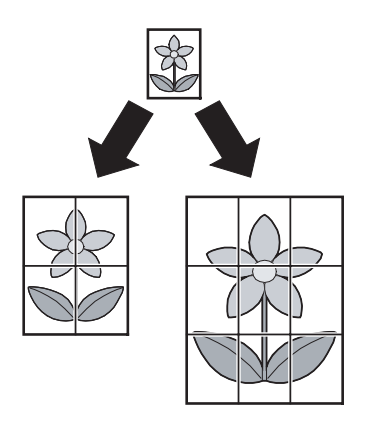

- **1** Placez l'original [\(page 14](#page-13-1)).
- <span id="page-24-4"></span>**2** Appuyez sur {**PAGE LAYOUT**} à plusieurs reprises pour sélectionner **"AFFICHE"**. i{**SET**}
- <span id="page-24-5"></span>**3** Appuyez sur  $[v]$  ou sur  $[A]$  à plusieurs reprises pour  $\text{Sélectionner "2} \times \text{2"}$  ou " $\text{3} \times \text{3"}. \rightarrow \text{[SET]}$
- **4** Au besoin, entrez le nombre de copies (jusqu'à 99).  $\rightarrow$ {**START**}
- **5** Une fois la copie terminée, appuyez sur {**STOP**} pour réinitialiser cette fonction.

#### **Remarques:**

L Vous pouvez enregistrer le paramètre de mise en page précédent (fonction #467, [page 30](#page-29-4)).

### <span id="page-25-8"></span><span id="page-25-1"></span>**5.2.4 Pour copier plusieurs pages en 1 page (fonction N en 1)**

Vous pouvez économiser du papier en copiant 2, 4 ou 8 pages en 1 page. Les documents seront réduits pour s'ajuster au papier d'enregistrement.

- **1** Placez l'original [\(page 14\)](#page-13-1).
	- Pour effectuer une copie en mode portrait, placez l'original en orientation portrait. Pour effectuer une copie en mode paysage, placez l'original en orientation paysage.
- <span id="page-25-5"></span>**2** Appuyez sur {**PAGE LAYOUT**} à plusieurs reprises pour sélectionner "**N** en 1". → [SET]
- **3** Appuyez sur {V} ou {^} à plusieurs reprises pour sélectionner le nombre de documents originaux depuis **"2 en 1"**, **"4 en**   $1$ " ou "8 en  $1$ ".  $\rightarrow$  [SET]
- <span id="page-25-6"></span>**4** Appuyez sur  $[V]$  ou  $[4]$  à plusieurs reprises pour sélectionner la mise en page depuis **"PORTRAIT"** ou **"PAYSAGE"**. i {**SET**}
- **5** Au besoin, entrez le nombre de copies (jusqu'à 99).

#### **6** {**START**}

- L'appareil numérise 1 page.
- **7** Placez le document suivant sur la vitre du scanner et appuyez sur {**SET**}. Répétez l'opération jusqu'à ce que tous les documents soient numérisés.
	- L'appareil commence à photocopier.
	- L Vous pouvez appuyer sur {**START**} à tout moment pour commencer à photocopier.
- **8** Une fois la copie terminée, appuyez sur {**STOP**} pour réinitialiser cette fonction.

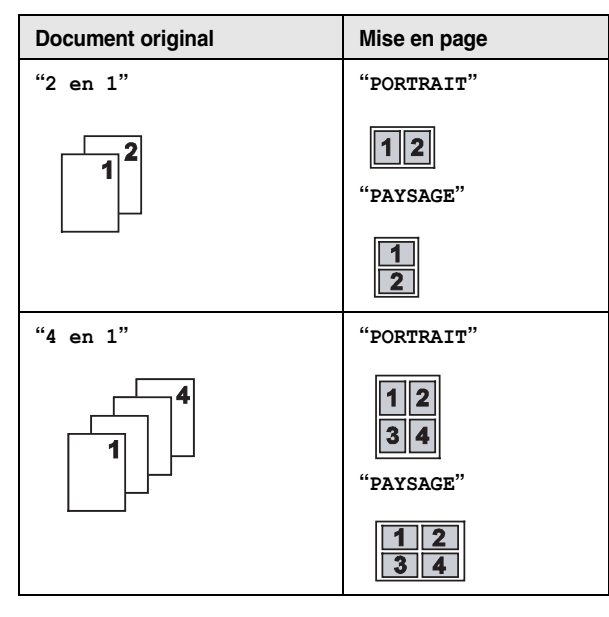

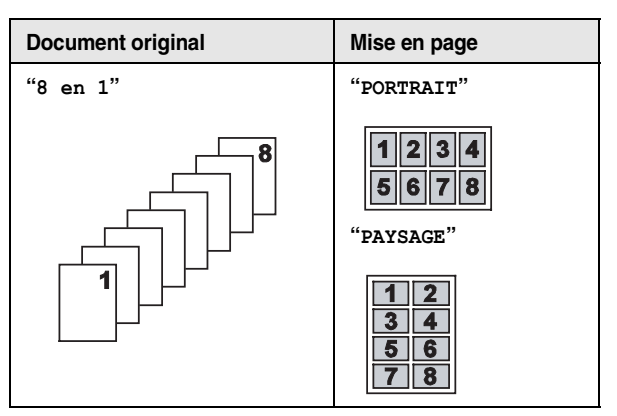

#### **Remarques:**

<span id="page-25-7"></span>L Vous pouvez enregistrer le paramètre de mise en page précédent (fonction #467, [page 30](#page-29-4)).

### <span id="page-25-4"></span><span id="page-25-0"></span>**5.2.5 Triage de photocopies multiples**

L'appareil peut trier les photocopies multiples dans le même ordre que les pages du document d'origine.

- **1** Placez l'original [\(page 14](#page-13-1)).
- **2** Appuyez sur {**COLLATE**} à plusieurs reprises pour afficher **"ACTIVÉ"**.
- <span id="page-25-2"></span>**3** {**SET**}
- **4** Entrez le nombre de copies (jusqu'à 99).
- **5** {**START**}
	- L'appareil numérise 1 page.
- **6** Placez le document suivant sur la vitre du scanner et appuyez sur {**SET**}. Répétez l'opération jusqu'à ce que tous les documents soient numérisés, puis appuyez sur {**START**}.
	- L'appareil commence à photocopier.
- <span id="page-25-3"></span>**7** Une fois la copie terminée, appuyez sur {**STOP**} pour réinitialiser cette fonction.

#### **Exemple: Réalisation de 2 photocopies d'un document original de 4 pages**

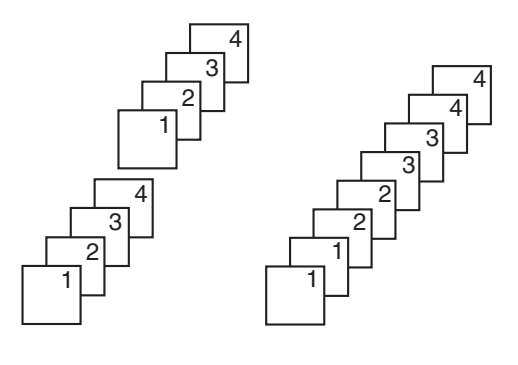

Pages triées Pages non triées

#### **Remarques:**

• L'appareil enregistre les documents en mémoire lorsqu'il assemble les copies. Si la mémoire est pleine durant l'enregistrement, l'appareil imprime uniquement les pages mises en mémoire.

#### **Pendant la fonction d'affiche**

- **1.** Placez l'original et entrez les paramètres nécessaires pour la copie au format affiche (étapes [2](#page-24-4) à [3](#page-24-5) de la section ["5.2.3 Pour](#page-24-2)  [effectuer une copie au format affiche \(fonction Affiche\)", page](#page-24-2)  [25](#page-24-2)).
- **2.** Appuyez sur {**COLLATE**} à plusieurs reprises pour afficher **"ACTIVÉ"** et poursuivre la copie (étapes [3](#page-25-2) à [7](#page-25-3) à la ["5.2.5 Triage de photocopies multiples", page 26](#page-25-4)).

#### **Pendant la fonction N en 1**

- **1.** Placez l'original et entrez les paramètres nécessaires pour la copie N en 1 (étapes [2](#page-25-5) à [4](#page-25-6) de la section ["5.2.4 Pour copier](#page-25-1)  [plusieurs pages en 1 page \(fonction N en 1\)", page 26](#page-25-1)).
- **2.** Appuyez sur {**COLLATE**} à plusieurs reprises pour afficher **"ACTIVÉ"** et poursuivre la copie (étapes [3](#page-25-2) à [7](#page-25-3) à la ["5.2.5 Triage de photocopies multiples", page 26](#page-25-4)).

#### <span id="page-26-0"></span>**Réservation de copie**

Vous pouvez réserver votre copie pendant que l'appareil imprime des documents à partir de votre ordinateur.

- **1.** Placez l'original [\(page 14\)](#page-13-1).
- **2.** Pendant que **"IMPRESSION PC"** est affiché, appuyez sur {**COPY**}.
- **3.** Effectuez les réglages nécessaires, tels que le nombre de copies, la résolution, les fonctions de zoom et de mise en  $page. \rightarrow$  [START]
	- L **"COPIE RÉSERVÉE"** s'affiche. L'appareil commence à photocopier une fois le travail d'impression en cours terminé.

## **6.1 Programmation**

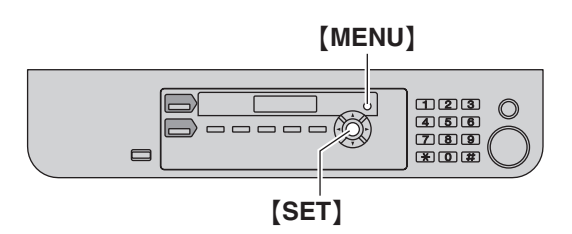

**1** {**MENU**}

<span id="page-27-3"></span><span id="page-27-2"></span><span id="page-27-1"></span><span id="page-27-0"></span>6 Fonctions programmables Résumé des fonctions

- **2** Appuyez sur  $[\uparrow \downarrow]$  et entrez le code à 3 chiffres.
- **3** Appuyez sur la sélection souhaitée pour afficher le réglage de votre choix.
	- L Il se peut que cette étape diffère légèrement selon la fonction.
- **4** {**SET**}
- **5** Appuyez sur {**MENU**} pour sortir.

## <span id="page-28-14"></span><span id="page-28-1"></span>**6.2 Fonctions de base**

<span id="page-28-13"></span><span id="page-28-12"></span><span id="page-28-11"></span><span id="page-28-10"></span><span id="page-28-9"></span><span id="page-28-8"></span><span id="page-28-7"></span><span id="page-28-6"></span><span id="page-28-5"></span><span id="page-28-4"></span><span id="page-28-3"></span><span id="page-28-2"></span><span id="page-28-0"></span>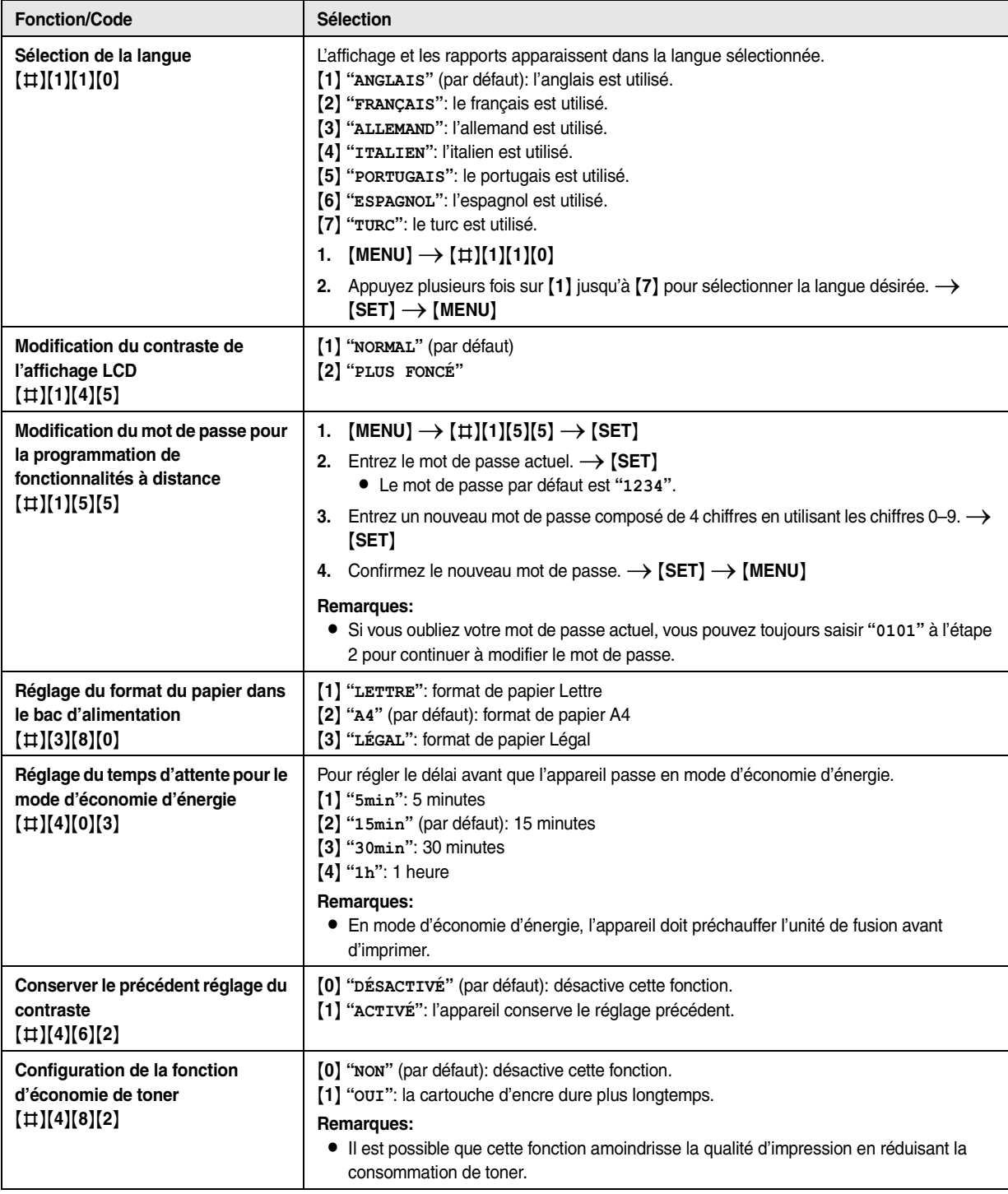

# <span id="page-29-10"></span><span id="page-29-0"></span>**6.3 Fonctions de copie**

<span id="page-29-6"></span><span id="page-29-5"></span><span id="page-29-4"></span><span id="page-29-2"></span>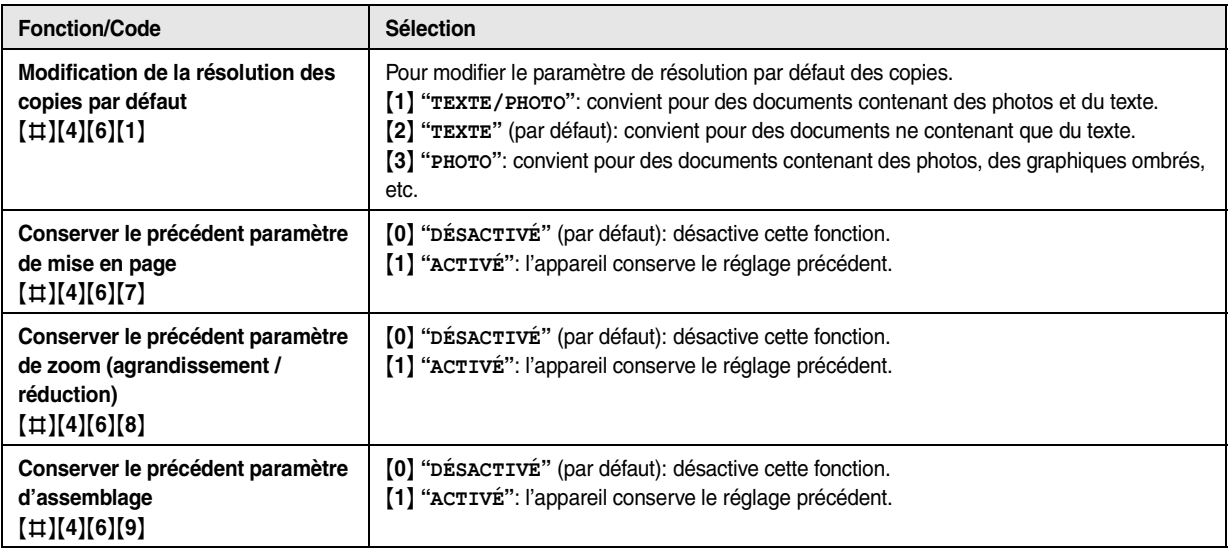

# <span id="page-29-8"></span><span id="page-29-7"></span><span id="page-29-3"></span><span id="page-29-1"></span>**6.4 Fonctions d'impression PC**

<span id="page-29-9"></span>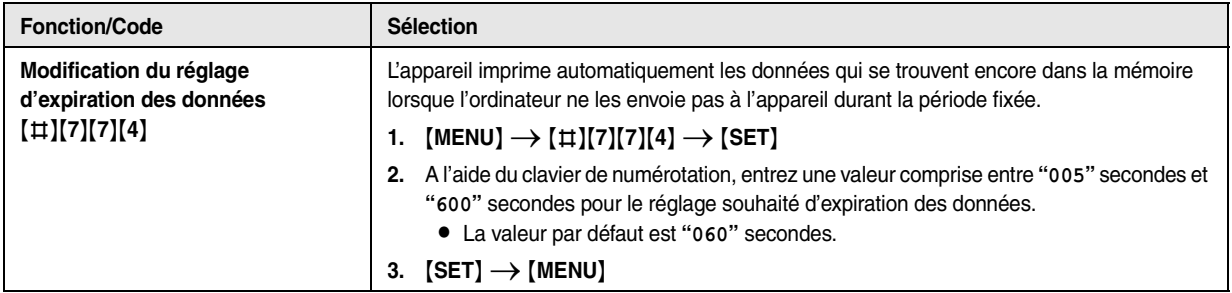

# <span id="page-30-0"></span>**6.5 Fonctions de numérisation**

<span id="page-30-5"></span><span id="page-30-4"></span><span id="page-30-3"></span><span id="page-30-2"></span><span id="page-30-1"></span>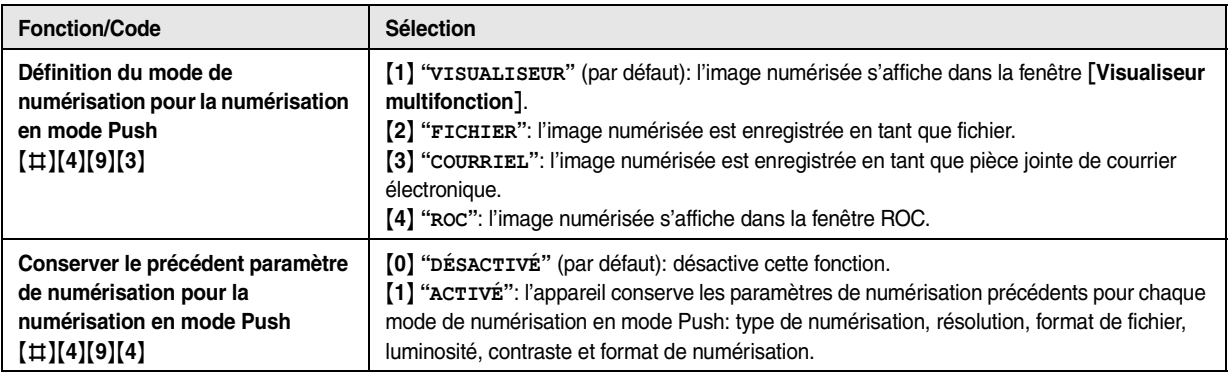

<span id="page-31-2"></span><span id="page-31-1"></span><span id="page-31-0"></span>7 Informations utiles Informations utiles

## **7.1 État de l'appareil**

### <span id="page-31-5"></span>**7.1.1 Utilisation de la commande à distance**

Il est très facile d'accéder aux fonctions suivantes à partir de l'ordinateur:

- Programmation des fonctions ([page 29](#page-28-1) à la [page 31\)](#page-30-2)
- **1** Lancez le logiciel multifonctions.  $\rightarrow$  [**Commande à distance**]
	- **•** La fenêtre [Commande à distance multifonction] s'affiche.

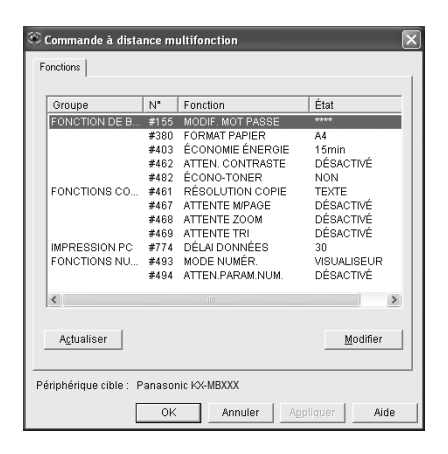

#### **2** Effectuez l'opération souhaitée.

- Les dernières données de l'appareil s'affichent.
- $\bullet$  Pour plus d'informations sur chacune des fonctions, cliquez sur [**Aide**].
- L Pour interrompre la procédure, cliquez sur [**Annuler**].

#### **3** [**OK**]

- L Vous pouvez aussi cliquer sur [**Appliquer**] pour continuer la procédure suivante sans fermer la fenêtre.
- **4** Entrez le mot de passe (fonction #155 activée [page 29\)](#page-28-6).  $\rightarrow$ [**OK**]
	- $\bullet$  Les nouvelles données sont transférées vers l'appareil et la fenêtre se ferme.

#### **Remarques:**

- Certaines fonctions ne sont pas programmables à partir de l'ordinateur.
- L Pour plus de détails, consultez le fichier d'aide en sélectionnant  $\lceil \vartheta \rceil$  dans le logiciel multifonctions.

### <span id="page-31-4"></span>**7.1.2 Utilisation du moniteur de périphériques**

Vous pouvez vérifier les paramètres de réglages, ainsi que l'état de l'appareil à partir de votre ordinateur.

- **1** Lancez le logiciel multifonctions.
- **2** [Utilitaires]  $\rightarrow$  [Moniteur de périphérique]  $\bullet$  La fenêtre [Moniteur de périphérique] s'affiche.
- **3** Vérifiez l'état de l'appareil. [**État**]**:** état actuel de l'appareil

#### **Remarques:**

- $\bullet$  D'autres informations (état du toner et du papier d'enregistrement, informations sur l'appareil, etc.) apparaissent dans l'onglet [**État**] lorsque vous cliquez sur [**Information avancée**].
- Vous pouvez mettre à jour l'appareil en cliquant sur [**Actualiser**].
- $\bullet$  En cas d'erreur d'impression, le moniteur de périphériques s'ouvre automatiquement et affiche des informations sur l'erreur rencontrée.
- L Pour plus de détails, consultez le fichier d'aide en sélectionnant [0] dans le logiciel multifonctions.

## <span id="page-31-3"></span>**7.2 Annulation des opérations**

Vous pouvez annuler l'opération actuelle depuis l'appareil. Vous pouvez également sélectionner l'opération à annuler.

#### **1** {**STOP**}

- L **"APPUI SUR STOP"** s'affiche.
- L Si **"APPUI SUR STOP"** n'est pas affiché, passez à l'étape [2.](#page-31-6)

#### <span id="page-31-6"></span>**2 Pour annuler l'impression :**

Appuyez plusieurs fois sur {**STOP**} pour afficher **"ARRÊTER IMPRES.?"**.

#### **Pour annuler la copie :**

Appuyez plusieurs fois sur {**STOP**} pour afficher **"ARRÊTER COPIE?"**.

### **3** {**SET**}

## **8.1 Messages d'erreur – Affichage**

<span id="page-32-3"></span><span id="page-32-2"></span><span id="page-32-1"></span><span id="page-32-0"></span> $\overline{\phantom{a}}$ 

Si l'appareil détecte un problème, il affiche un ou plusieurs des messages suivants.

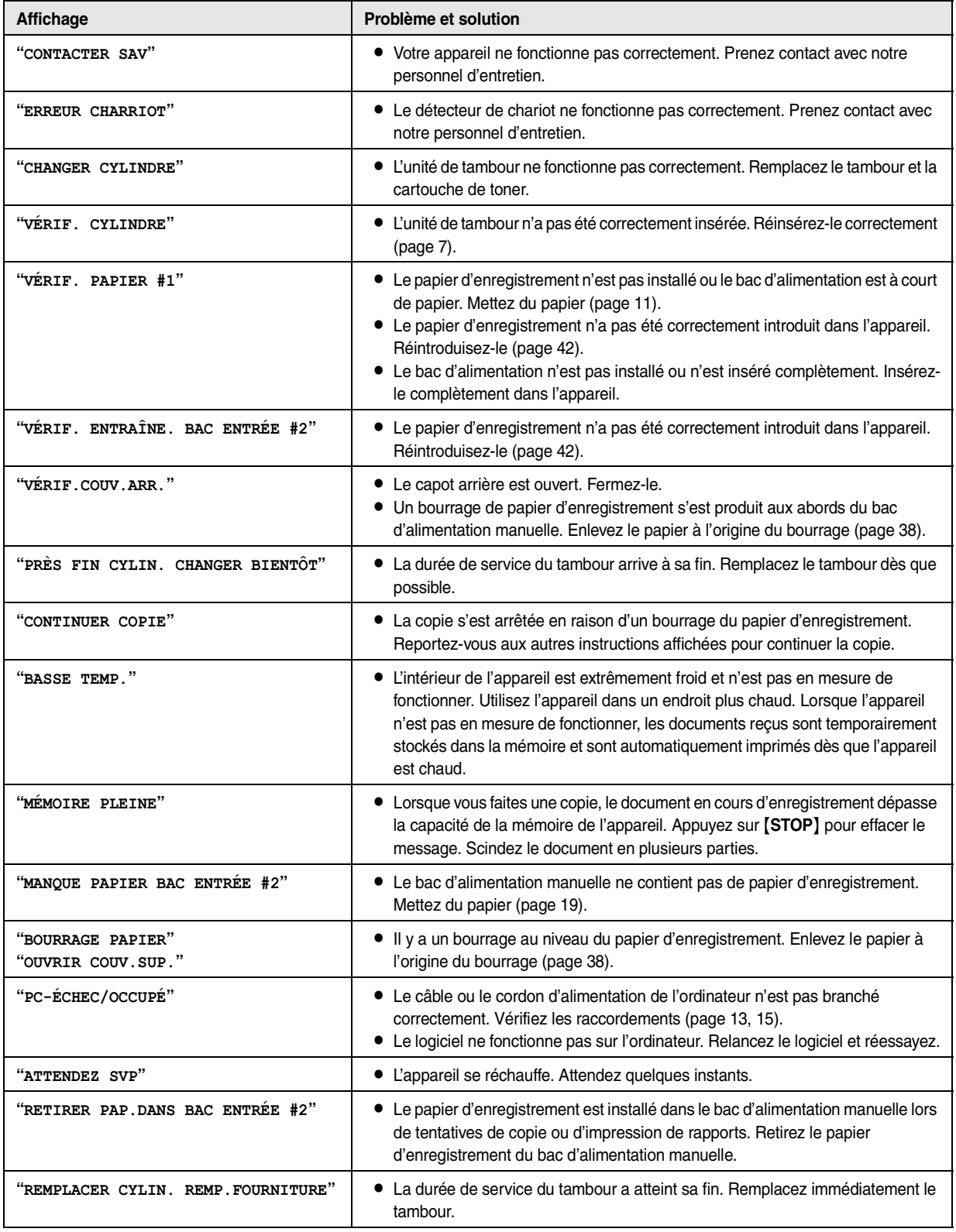

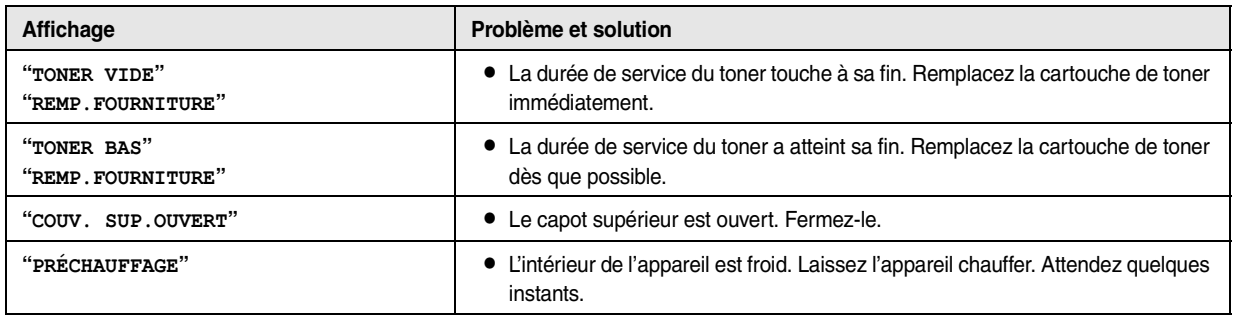

# **8.2 Si une fonction ne marche pas**

## **8.2.1 Généralités**

<span id="page-34-1"></span><span id="page-34-0"></span>Dépannage

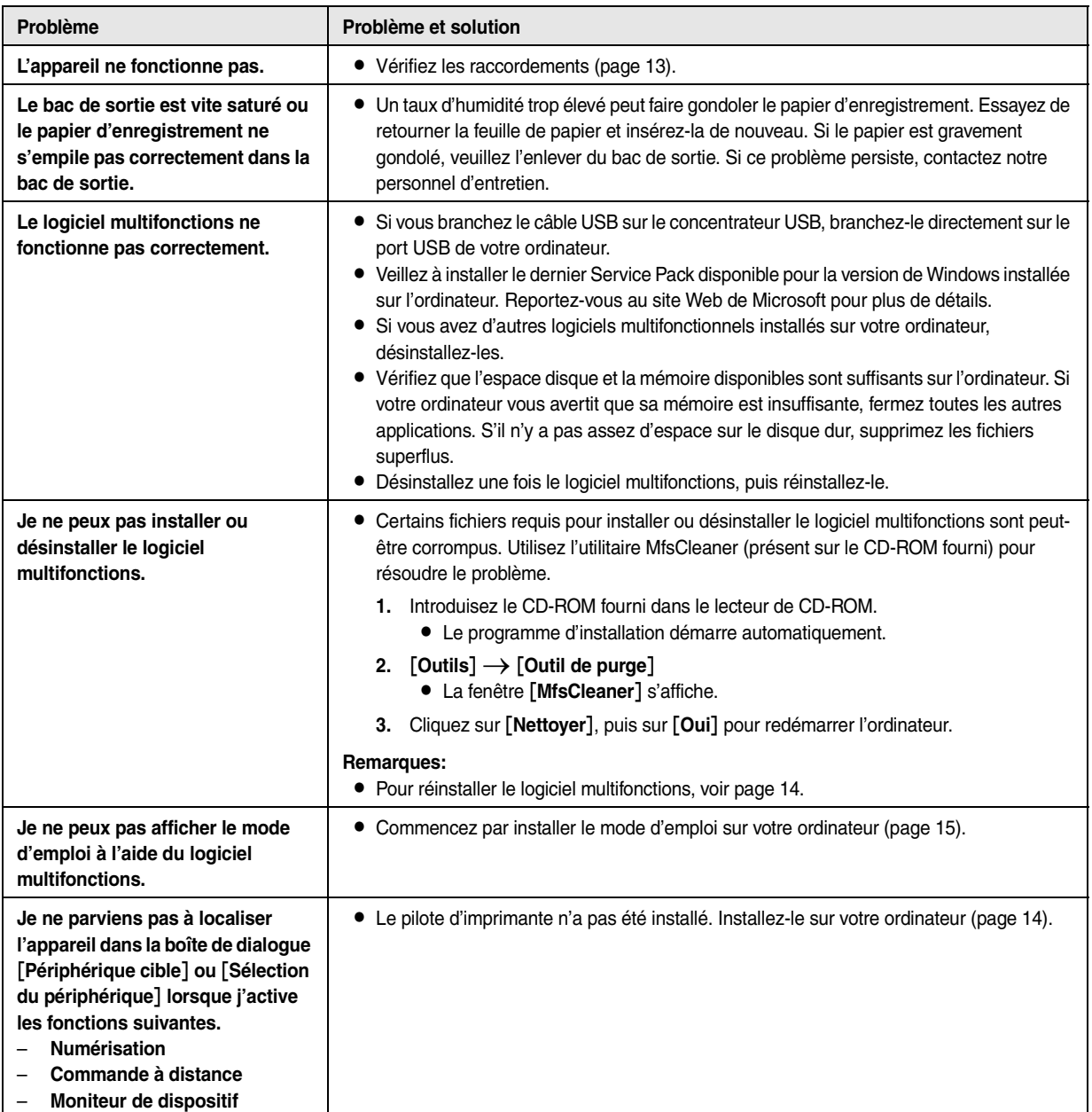

## **8.2.2 Problèmes d'impression**

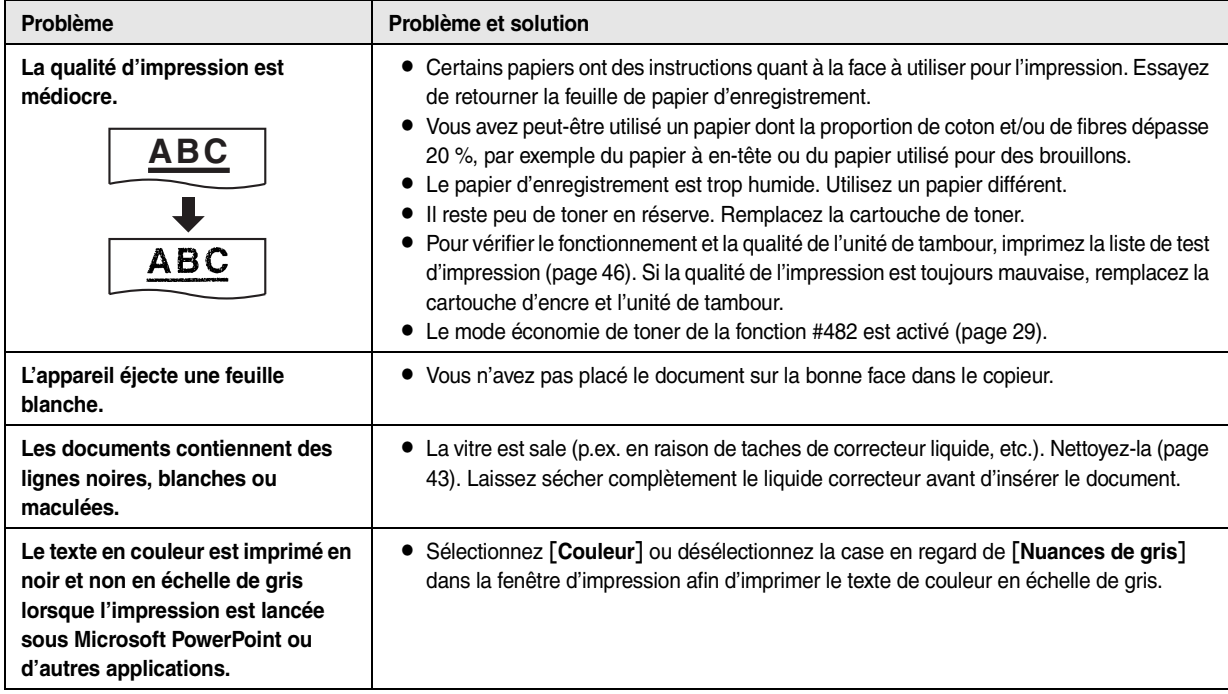

### **8.2.3 Scanner**

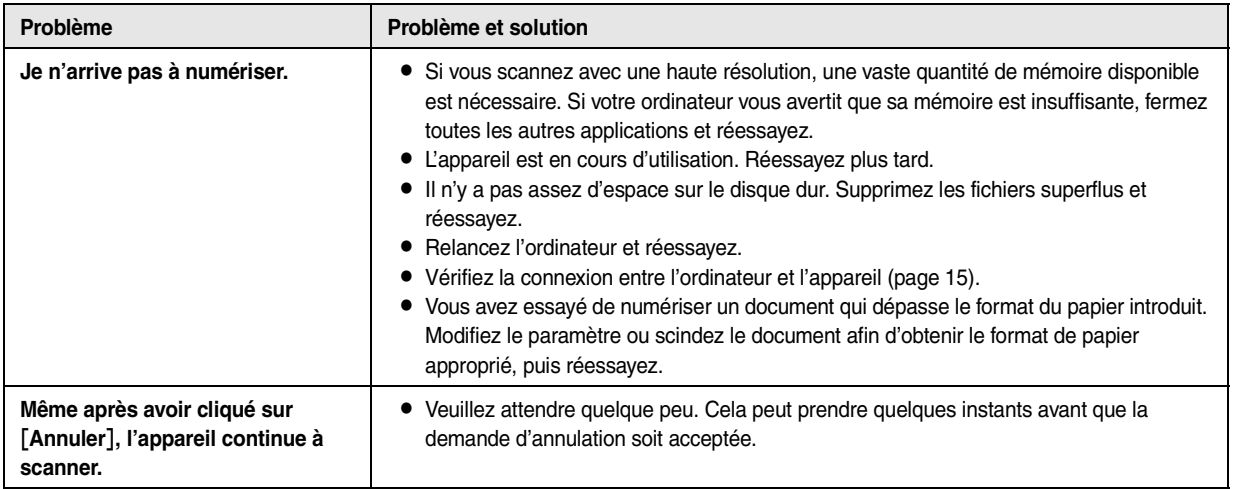

## **8.2.4 Photocopieur**

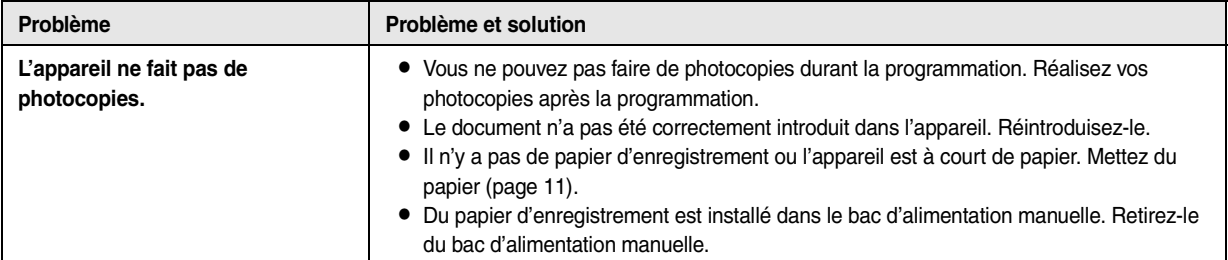

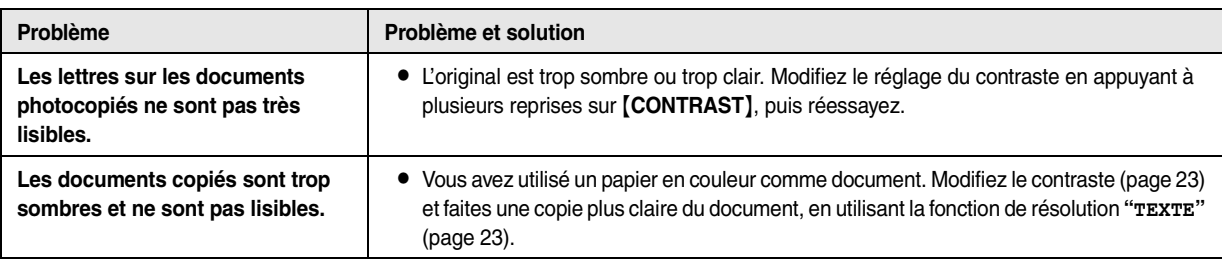

### **8.2.5 En cas de panne secteur**

- <span id="page-36-0"></span>• L'appareil ne fonctionne pas.
- Les documents stockés dans la mémoire (par exemple pendant une copie ou une impression PC) seront perdues.

<span id="page-37-2"></span><span id="page-37-1"></span><span id="page-37-0"></span>9 Bourrages Bourrages

## **9.1 Bourrage du papier d'enregistrement**

## <span id="page-37-4"></span>**9.1.1 Si le papier d'enregistrement a occasionné un bourrage à l'intérieur de l'appareil**

Le message suivant apparaît à l'écran.

<span id="page-37-5"></span>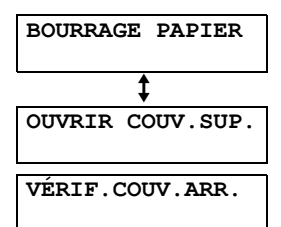

#### **Attention:**

L **Ne tirez pas avec force le papier coincé avant d'avoir ouvert le capot supérieur.**

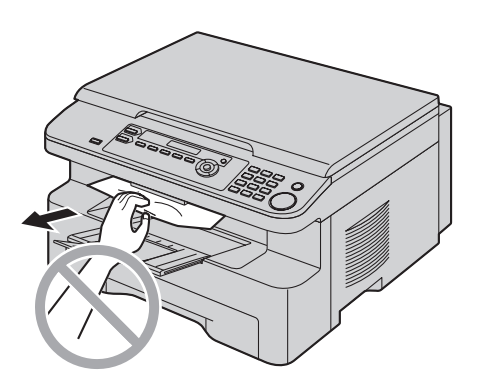

L **Pour éviter toute blessure, veillez à ne pas placer vos mains sous le capot supérieur.**

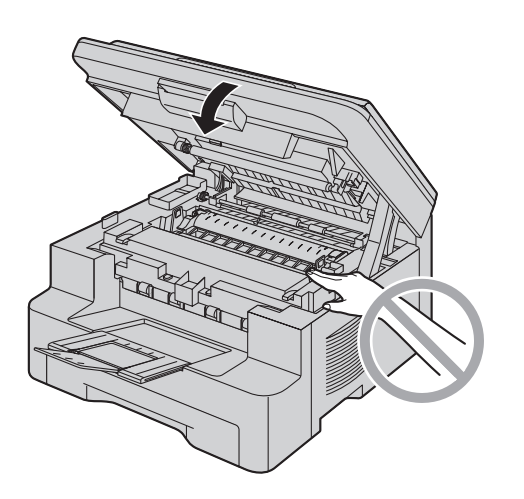

### <span id="page-37-3"></span>**Cas 1:**

**Si le papier d'enregistrement a occasionné un bourrage à proximité du bac d'alimentation manuelle:**

**1.** Tirez le bac d'alimentation manuelle pour l'ouvrir (1).

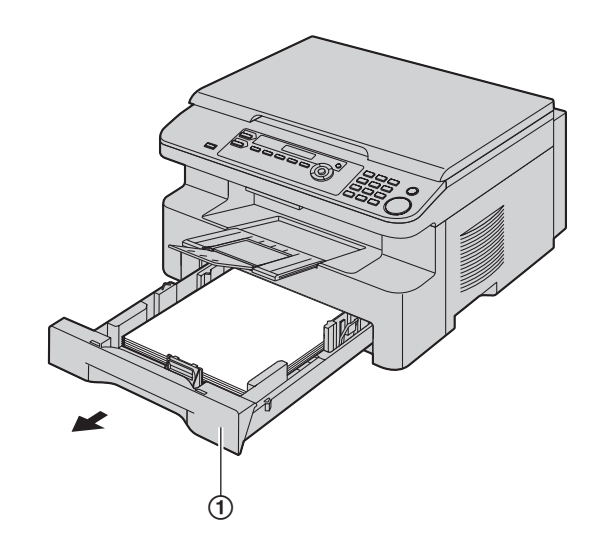

**2.** Ouvrez le bac d'alimentation manuelle (2) et dégagez le papier coincé (3) avec précaution en le tirant vers le haut. Refermez ensuite le bac d'alimentation manuelle.

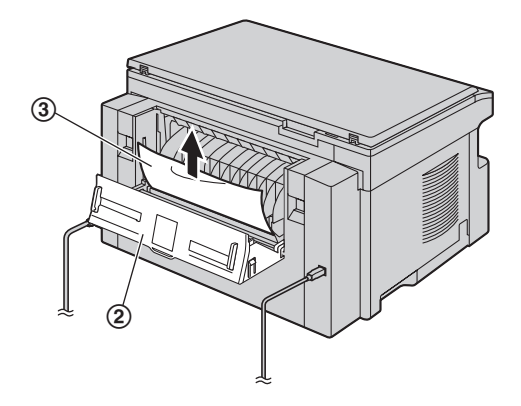

**3.** Fermez le bac d'alimentation manuelle.

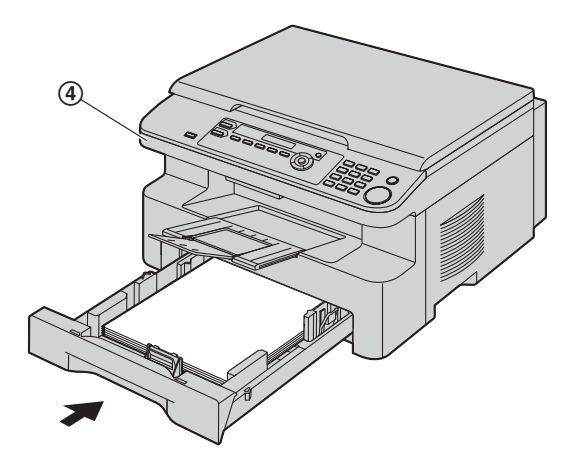

• Ouvrez et refermez le capot supérieur (4) pour supprimer le message d'erreur.

#### **Cas 2:**

**Si le papier d'enregistrement a occasionné un bourrage à proximité du tambour et de la cartouche d'encre:**

**1.** Tirez le bac d'alimentation manuelle pour l'ouvrir (1).

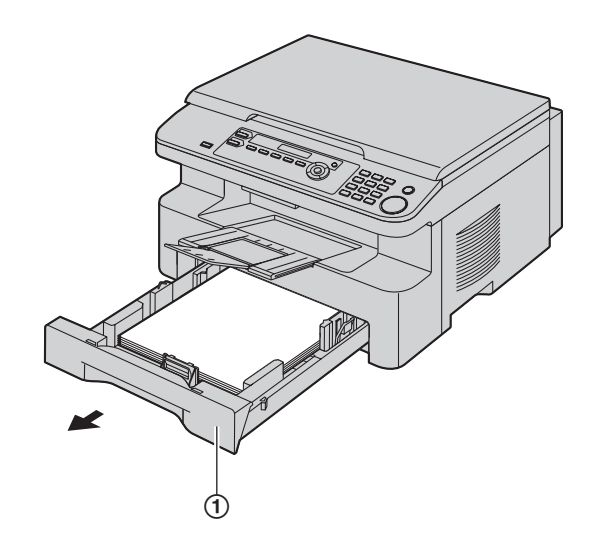

**2.** Soulevez le levier de dégagement du capot supérieur (2) et ouvrez le capot supérieur (3).

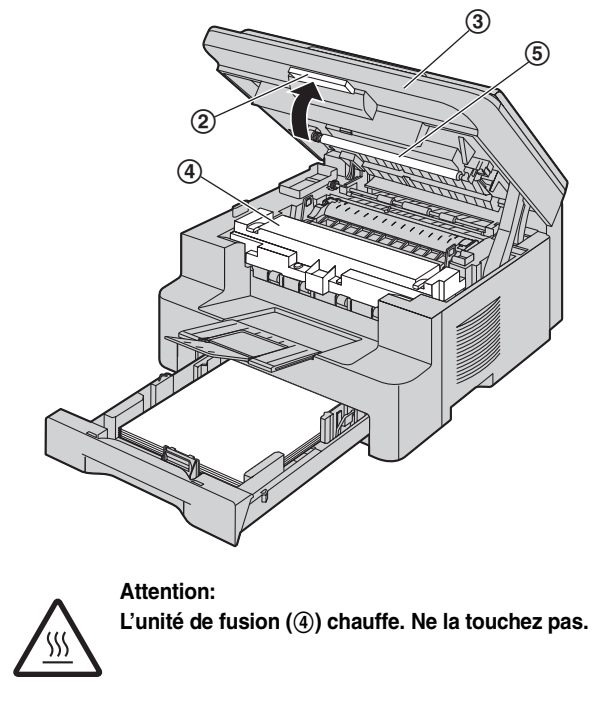

#### **Remarques:**

 $\bullet$  Ne touchez pas le rouleau de transfert  $(\textcircled{s})$ .

**3.** Retirez le papier coincé (6) en le tirant délicatement vers le haut.

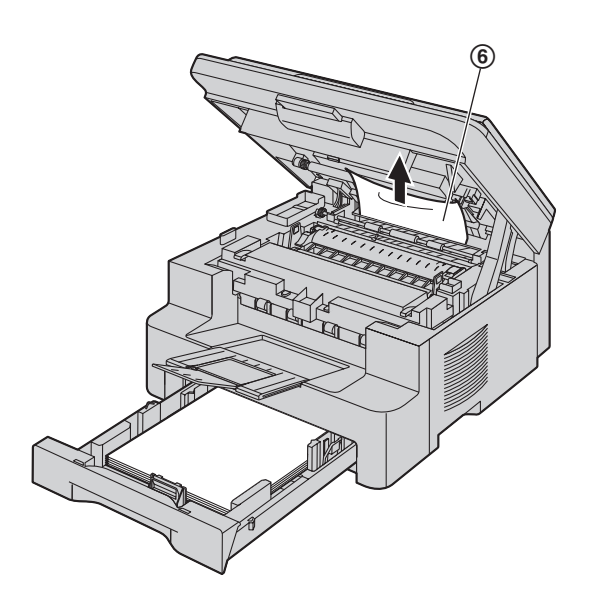

Enlevez doucement le papier à l'origine du bourrage (7), en tirant le papier vers vous.

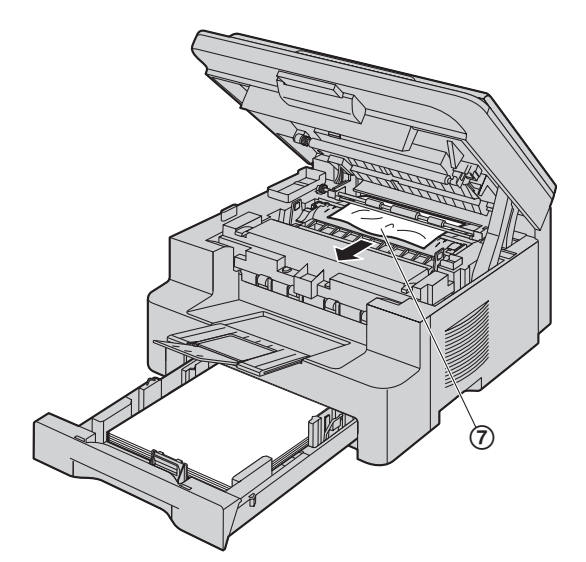

**4.** Fermez le bac d'alimentation manuelle.

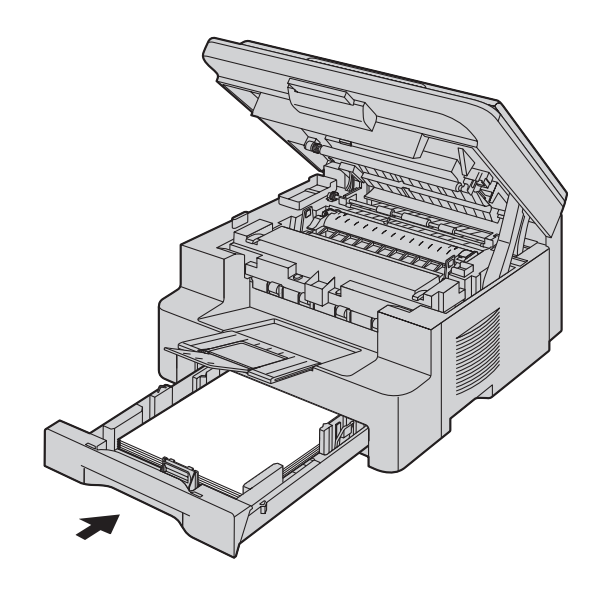

**5.** Fermez le capot supérieur jusqu'à ce qu'il soit verrouillé.

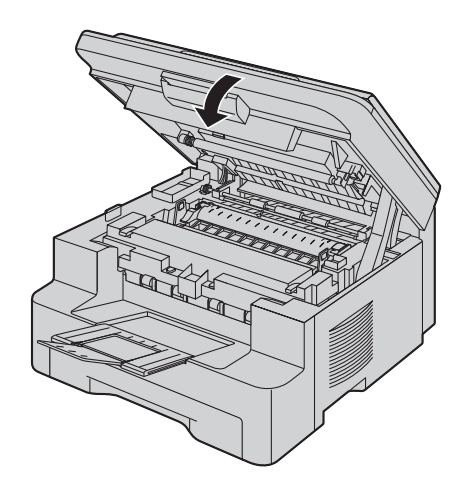

### **Cas 3:**

#### **Si le papier d'enregistrement a occasionné un bourrage à proximité de l'unité de fusion:**

**1.** Soulevez le levier de dégagement du capot supérieur (1) et ouvrez le capot supérieur (2).

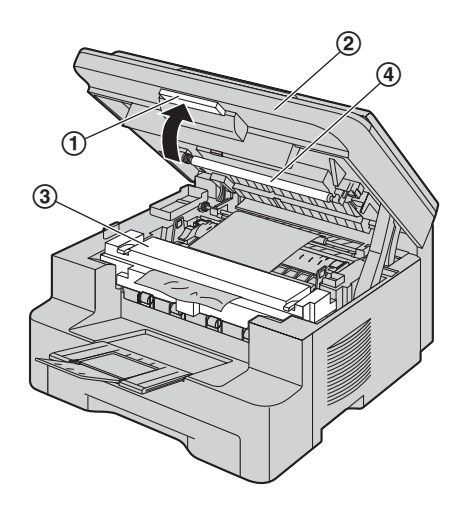

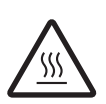

**Attention: L'unité de fusion (**3**) chauffe. Ne la touchez pas.**

#### **Remarques:**

- $\bullet$  Ne touchez pas le rouleau de transfert  $(4)$ .
- **2.** Soulevez au maximum les deux leviers verts (**6**).

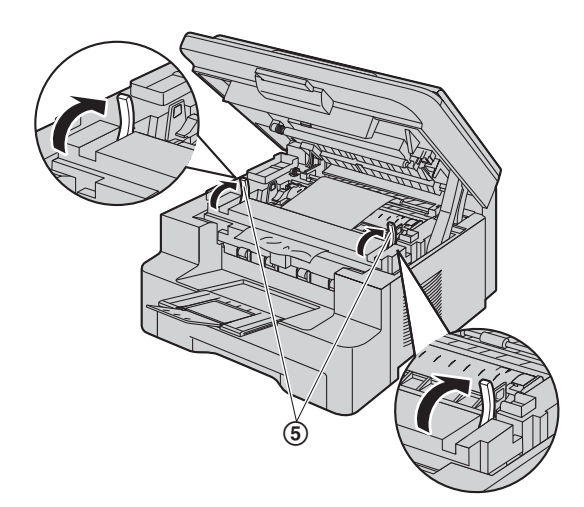

**3.** Dégagez le papier coincé (6) délicatement en le tirant vers le haut.

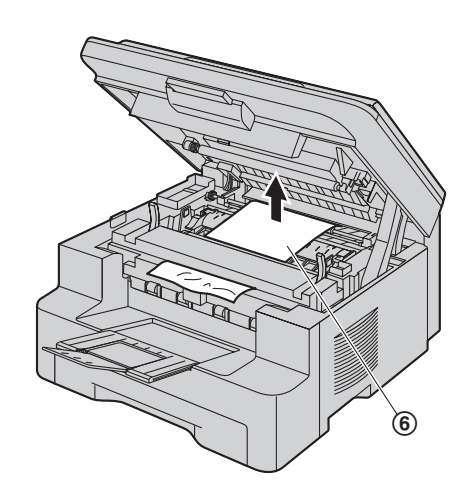

**4.** Repoussez les leviers verts ( $\circled{?}$ ) vers leur position d'origine.

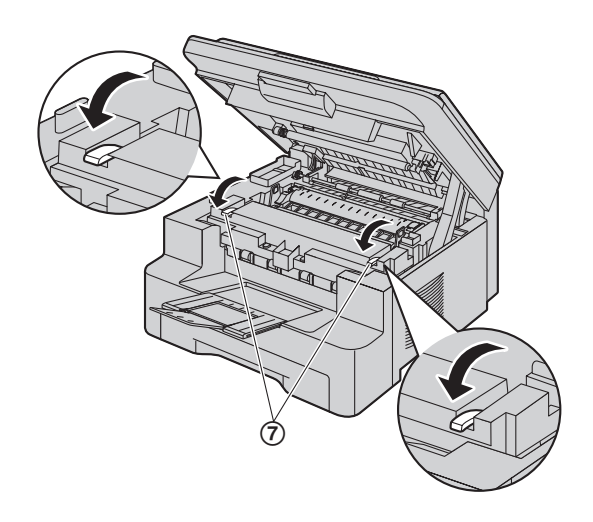

**5.** Fermez le capot supérieur jusqu'à ce qu'il soit verrouillé.

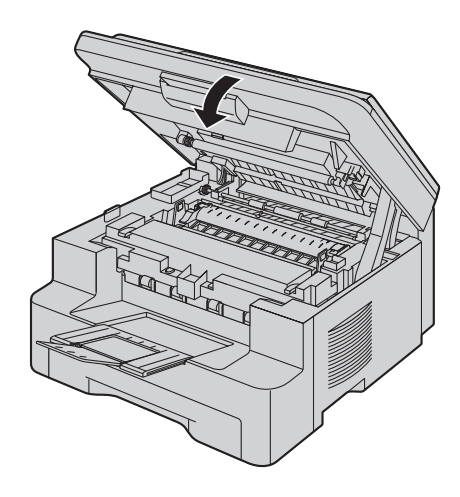

## <span id="page-41-0"></span>**9.1.2 Si le papier d'enregistrement n'a pas été correctement introduit dans l'appareil**

Le message suivant apparaît à l'écran.

**VÉRIF. PAPIER #1 APP. SUR START**

- **1** Tirez sur le bac d'alimentation jusqu'à ce qu'il s'enclenche avec un déclic, puis retirez-le entièrement en soulevant la partie avant du bac. Retirez le papier d'enregistrement et redressez-le.
- **2** Réintroduisez-le.

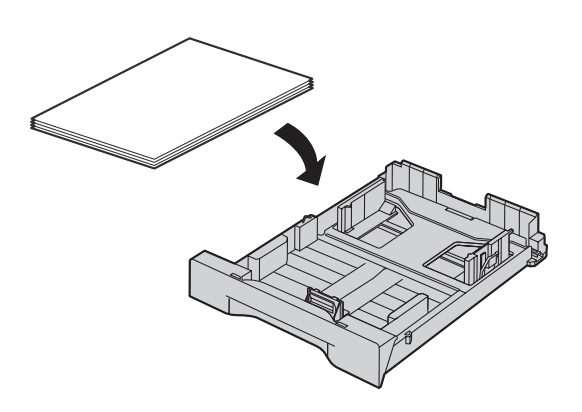

**3** Insérez le bac d'alimentation dans l'appareil en soulevant la partie avant du bac. Poussez-le ensuite entièrement dans l'appareil.

#### **Remarques:**

L Si le message d'erreur persiste, vérifiez les spécifications du papier d'enregistrement et réinstallez-le. Reportez-vous à la [page 11](#page-10-0) pour plus de détails.

## <span id="page-41-1"></span>**9.1.3 Si le papier d'enregistrement qui se trouve dans le bac d'alimentation manuelle n'a pas été correctement introduit dans l'appareil**

Le message suivant apparaît à l'écran.

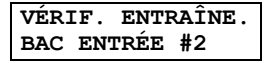

- **1** Éliminez le bourrage.
- **2** Réintroduisez-le.

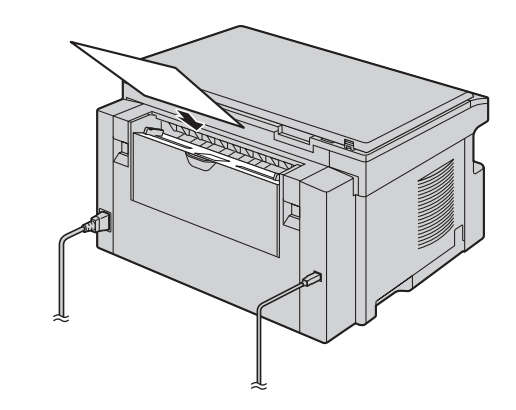

#### **Remarques:**

L Si le message d'erreur persiste, vérifiez les spécifications du papier d'enregistrement et réinstallez-le. Reportez-vous à la [page 19](#page-18-2) pour plus de détails.

## **10.1 Nettoyage de la plaque blanche et de la vitre**

Nettoyez la plaque blanche et la vitre lorsqu'une ligne noire, blanche ou maculée apparaît sur:

- votre papier d'enregistrement,
- le document original, ou
- les données numérisées.

### **Attention:**

<span id="page-42-3"></span><span id="page-42-2"></span><span id="page-42-1"></span><span id="page-42-0"></span>10 Nettoyage Nettoyage

- L **Faites attention lorsque vous manipulez le tambour et la cartouche d'encre. Pour plus de détails, reportez-vous à l'avertissement relatif à l'unité de tambour à la [page 7.](#page-6-0)**
- L **N'utilisez pas de produits en papier, comme des mouchoirs ou des essuie-tout, pour nettoyer l'intérieur de l'appareil.**

## **10.1.1 Plaque blanche et vitre du scanner**

**1** Ouvrez le capot de documents  $(1)$ .

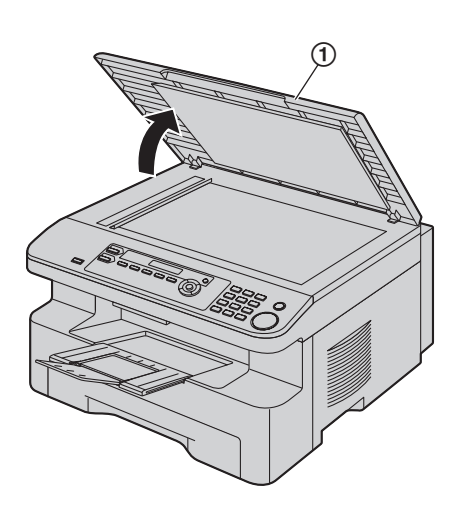

**2** Tenez le capot de documents (2) pendant que vous nettoyez la plaque blanche (3) et la vitre de scanner (4).

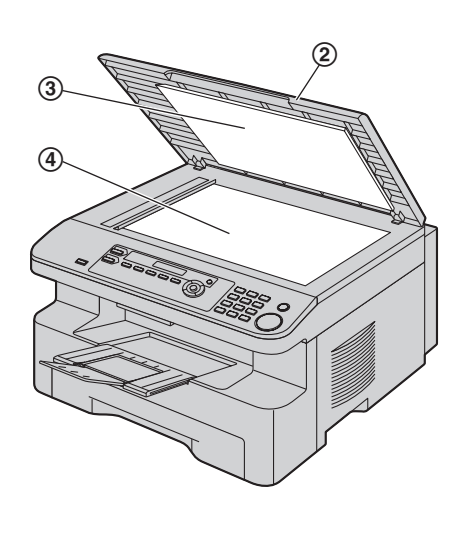

**3** Fermez le capot de documents (G).

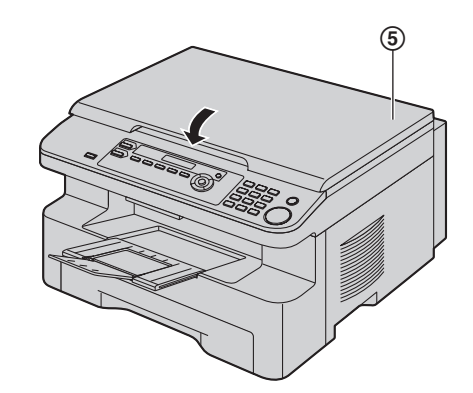

### **10.1.2 Vitre inférieure**

- **1** Débranchez le cordon d'alimentation.
- **2** Soulevez le levier de dégagement du capot supérieur (1) et ouvrez le capot supérieur (2).

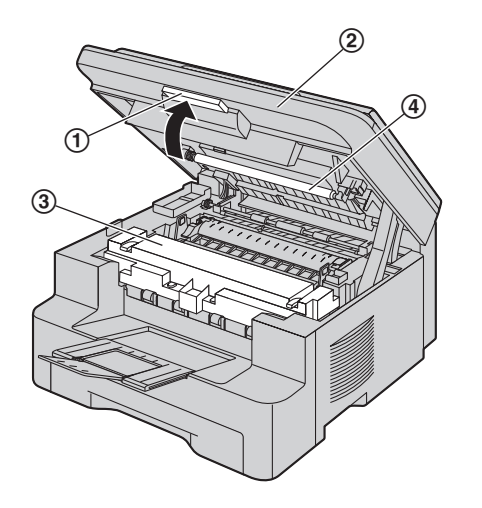

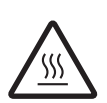

**Attention: L'unité de fusion (**3**) chauffe. Ne la touchez pas.**

#### **Remarques:**

- $\bullet$  Ne touchez pas le rouleau de transfert  $(\mathcal{A})$ .
- **3** Retirez le tambour et la cartouche de toner (**6**) en les tenant par les languettes.

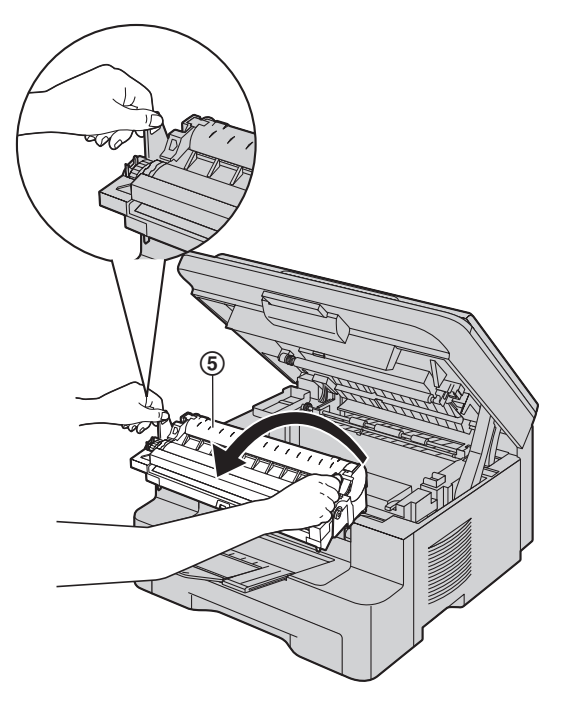

**4** Nettoyez la vitre inférieure (6) avec un chiffon doux et sec.

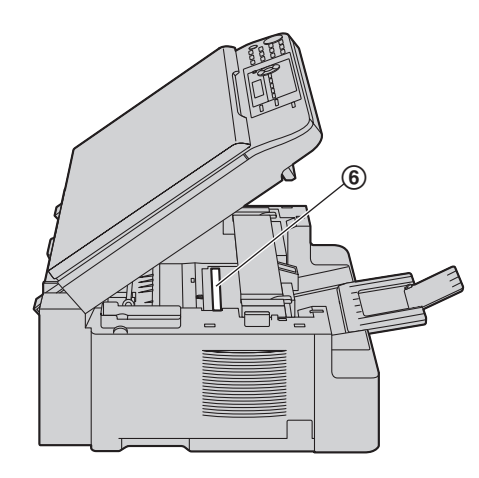

**5** Réinstallez le tambour et la cartouche d'encre (7) en les tenant par les languettes.

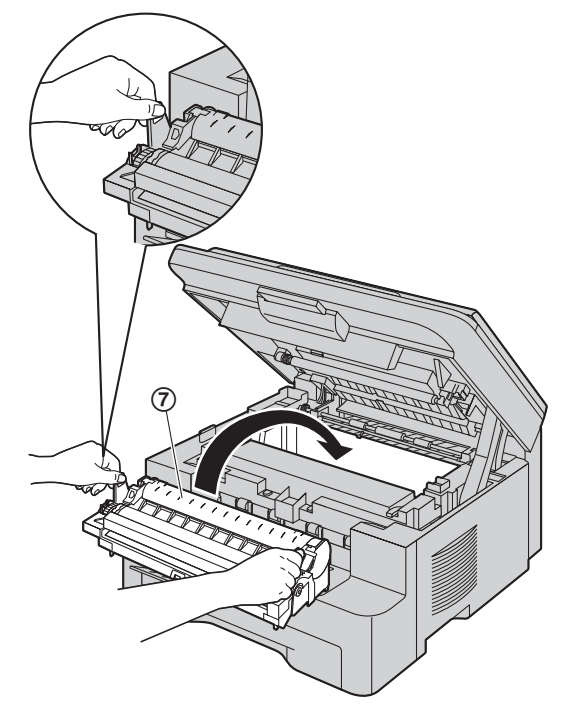

• Veillez à faire correspondre les triangles (8) pour installer correctement le tambour et la cartouche de toner.

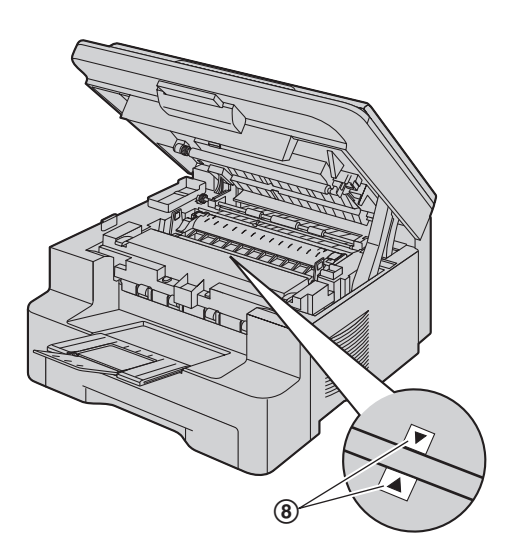

**6** Fermez le capot supérieur jusqu'à ce qu'il soit verrouillé.

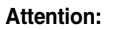

L **Pour éviter toute blessure, veillez à ne pas placer vos mains sous le capot supérieur.**

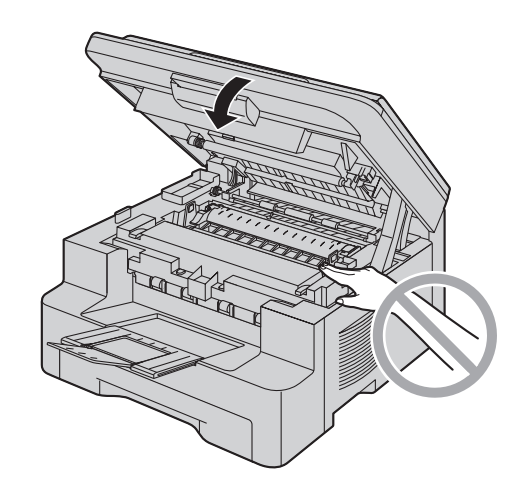

**8 7** Rebranchez le cordon d'alimentation.

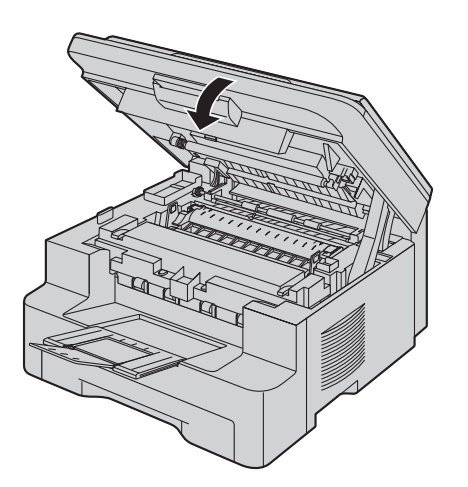

## **11.1 Listes et rapports**

Vous pouvez imprimer les listes et rapports suivants à titre d'information.

<span id="page-45-6"></span><span id="page-45-5"></span>– **"LISTE PARAMÉT."**

<span id="page-45-2"></span><span id="page-45-1"></span><span id="page-45-0"></span>11 Informations générales Impression de rapports

- <span id="page-45-7"></span>– **"TEST IMPRESSION"**
	- L Si le test d'impression est maculé ou s'il présente des points ou des lignes floues, nettoyez l'intérieur de l'appareil ([page 43](#page-42-2)). Si la qualité de l'impression est toujours mauvaise, remplacez la cartouche d'encre et l'unité de tambour.

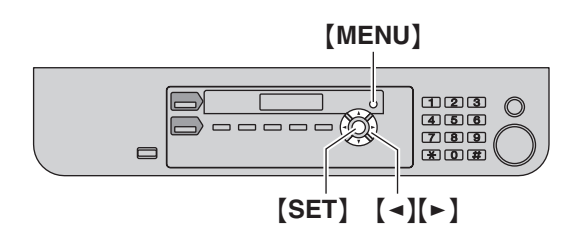

- **1** Appuyez plusieurs fois sur {**MENU**} pour afficher **"IMP. RAPPORT"**.
- **2** Appuyez sur [◄] ou sur [►] à plusieurs reprises pour afficher l'entrée désirée.
- **3** Appuyez sur [SET] pour lancer l'impression.  $\rightarrow$  [MENU]

## **11.2 Spécifications**

#### ■ **Format des documents:**

<span id="page-45-4"></span><span id="page-45-3"></span>Spécifications

Largeur: 216 mm max., longueur: 297 mm max.

■ **Largeur effective de balayage:** 208 mm

■ **Largeur effective d'impression:** A4: 202 mm Lettre/Légal: 208 mm

#### ■ **Densité de balayage:**

**Résolution de numérisation:** Jusqu'à  $600 \times 1200$  dpi (optique) Jusqu'à  $9600 \times 9600$  dpi (interpolé)

**Résolution des copies:** Jusqu'à 600 × 600 dpi

■ Résolution photo: 64 niveaux

■ **Type de scanner:** Détecteur d'image à contact en couleurs

■ **Type d'imprimante:** Imprimante laser

■ **Conditions d'utilisation:** 10 °C – 32,5 °C, 20 % – 70 % d'humidité relative

■ **Dimensions:** Environ 255 mm (H)  $\times$  420 mm (L)  $\times$  445 mm (P)

■ **Poids:** Environ 12 kg

#### ■ Consommation d'énergie:

Veille: environ 6,5 W Préchauffage: environ 65 W Copie: environ 320 W Maximum: environ 950 W (lorsque l'ampoule de l'unité de fusion s'allume)

■ **Alimentation:** 220–240 V CA, 50/60 Hz

■ **Capacité de la mémoire (mémoire de fonctionnement et de stockage):** 32 MB

#### ■ **Propriétés de diode laser:**

Sortie laser: 5 mW max. Longueur d'onde: 760 nm – 810 nm Durée d'émission: Continue

#### ■ **Vitesse d'impression:**

Environ 18 ppm (pages par minute)

#### ■ Résolution d'impression:  $600 \times 600$  dpi

#### **Remarques:**

- $\bullet$  La conception et les spécifications peuvent être modifiées sans préavis.
- $\bullet$  Les images et illustrations de ce manuel utilisateur peuvent différer légèrement de l'appareil proprement dit.

#### <span id="page-46-1"></span>**Spécifications du papier d'enregistrement**

#### **Format du papier d'enregistrement:**

A4: 210 mm × 297 mm Lettre: 216 mm × 279 mm Légal: 216 mm  $\times$  356 mm

#### **Format des étiquettes:**

A4: 210 mm × 297 mm Lettre: 216 mm  $\times$  279 mm

**Poids du papier d'enregistrement:** 60 g/m<sup>2</sup> à 90 g/m<sup>2</sup>

#### **Remarque relative au papier d'enregistrement:**

- L Nous vous conseillons d'essayer le papier sur l'appareil avant d'en acheter en grandes quantités (surtout s'il est de dimensions inhabituelles ou d'un type particulier).
- L N'utilisez pas les types de papier suivants :
	- Papiers contenant plus de 20 % de coton et/ou de fibres, tels que le papier à en-tête ou le papier utilisé pour des brouillons
	- Papiers trop lisses, lustrés ou à forte texture
	- Papiers couchés, froissés ou déchirés
	- Papier comportant des objets étrangers, comme des onglets ou des agrafes
	- Papiers sales ou poussiéreux
	- Papiers pouvant fondre, se décolorer, brûler ou émettre des émanations dangereuses lorsqu'ils avoisinent 200 °C, tels que le papier vélin. Ces papiers peuvent se fixer sur le rouleau de fusion et risquent de l'endommager.
	- Papier humide
	- Papier jet d'encre
- Certains papiers ne peuvent être imprimés que sur une face. Si vous n'êtes pas satisfait de la qualité d'impression ou si le papier n'est pas entraîné correctement dans l'appareil, imprimez sur l'autre face.
- Pour un entraînement optimal et une meilleure qualité d'impression, nous vous recommandons d'utiliser du papier sens machine.
- L N'utilisez pas simultanément des papiers d'épaisseur ou de type différents. Vous risqueriez de provoquer des bourrages papier.
- Evitez l'impression recto verso.
- L N'utilisez pas de papier imprimé avec cet appareil pour une impression recto verso sur un autre photocopieur ou une autre imprimante. Vous risqueriez de provoquer des bourrages papier.
- L Pour éviter que le papier ne gondole, n'ouvrez pas les rames de papier avant l'utilisation. Gardez le papier dans son emballage d'origine, dans un endroit frais et sec.

#### <span id="page-46-3"></span><span id="page-46-0"></span>**Durée de service de la cartouche d'encre**

La durée de service de la cartouche d'encre dépend du contenu d'un document reçu, copié ou imprimé. L'exemple suivant illustre la relation approximative entre l'aire de l'image et la durée de service de la cartouche de toner de remplacement (numéro de modèle KX-FAT92X). La durée de service de la cartouche dépend de son utilisation.

#### **Aire de l'image de 5 %**

Vous pouvez imprimer 2 000 feuilles environ de format A4.

<span id="page-46-2"></span>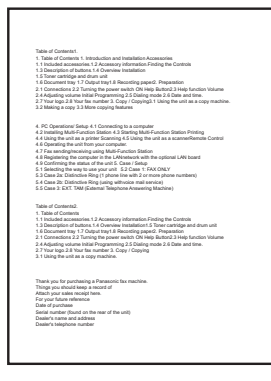

#### **Aire de l'image de 10 %**

Vous pouvez imprimer 1 000 feuilles environ de format A4.

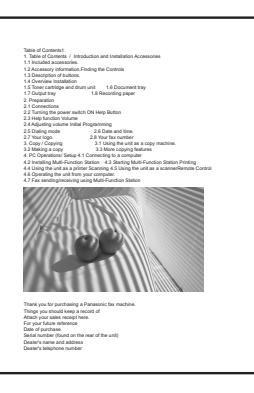

#### **Aire de l'image de 15 %**

Vous pouvez imprimer 650 feuilles environ de format A4.

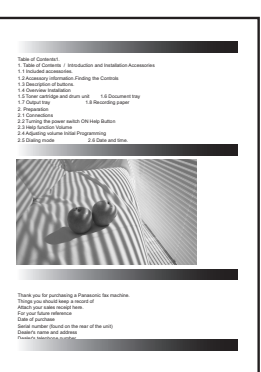

#### **Remarques:**

- L'aire de l'image varie en fonction de l'épaisseur et de la taille des caractères.
- L Si vous activez la fonction Economie de toner, la durée de service de la cartouche sera prolongée de 40 % environ.

#### <span id="page-47-1"></span><span id="page-47-0"></span>**Durée de service du tambour**

L'unité de tambour est un consommable. Elle doit être remplacée régulièrement. Plusieurs facteurs déterminent la durée de vie réelle du tambour, comme la température, l'humidité, le type de papier et la quantité de toner utilisée par rapport au nombre de feuilles par travail d'impression. La durée de vie maximale du tambour est d'environ 6 000 feuilles. Il est possible que ce chiffre soit inférieur si vous utilisez le plus souvent l'appareil pour des petits travaux d'impression. Étant donné qu'il est impossible de contrôler la plupart des facteurs qui déterminent la durée de vie réelle du tambour, nous ne pouvons pas garantir un nombre de feuilles minimum imprimables par votre tambour.

## <span id="page-48-1"></span>**12.1 Index**

<span id="page-48-0"></span>12. Index

**#** #110 Langue: *[29](#page-28-7)* #145 Contraste de l'affichage LCD: *[29](#page-28-8)* #155 Modifier le mot de passe: *[29](#page-28-9)* #380 Format du papier dans le bac d'alimentation: *[29](#page-28-10)* #403 Économie d'énergie: *[29](#page-28-11)* #461 Résolution des copies par défaut: *[30](#page-29-5)* #462 Conserver le contraste: *[29](#page-28-12)* #467 Blocage de la mise en page: *[30](#page-29-6)* #468 Conserver le zoom: *[30](#page-29-7)* #469 Conserver l'assemblage: *[30](#page-29-8)* #482 Economie de toner: *[9](#page-8-0)*, *[29](#page-28-13)* #493 Mode de numérisation: *[31](#page-30-3)* #494 Conserver le paramètre de numérisation: *[31](#page-30-4)* #774 Expiration des données: *[30](#page-29-9)*

**A** Accessoires: *[5](#page-4-9)*

Affichage Contraste (fonction #145): *[29](#page-28-8)* Messages d'erreur: *[33](#page-32-3)*

- **B** Bac d'alimentation manuelle: *[19](#page-18-3)* Blocage de la mise en page (fonction #467): *[30](#page-29-6)* Bourrages Papier d'enregistrement: *[38](#page-37-5)*
- **C** Cartouche d'encre: *[7](#page-6-2)* Connexions: *[13](#page-12-4)* USB: *[14](#page-13-4)* Conserver l'assemblage (fonction #469): *[30](#page-29-8)* Conserver le contraste (fonction #462): *[29](#page-28-12)* Conserver les paramètres de numérisation (fonction #494): *[31](#page-30-4)* Conserver le zoom (fonction #468): *[30](#page-29-7)*
- **D** Durée de service de la cartouche d'encre: *[47](#page-46-2)* Durée de service de l'unité de tambour: *[48](#page-47-1)*
- **E** Économie d'énergie (fonction #403): *[29](#page-28-11)* Economie de toner (fonction #482): *[9](#page-8-0)*, *[29](#page-28-13)* Étiquette: *[19](#page-18-4)* Expiration des données (Fonction #774): *[30](#page-29-9)*
- **F** Fonctions de base: *[29](#page-28-14)* Fonctions de copie: *[30](#page-29-10)* Fonctions de numérisation: *[31](#page-30-5)* Fonctions d'impression PC: *[30](#page-29-9)* Format des documents: *[14](#page-13-5)* Format du papier Bac d'alimentation (fonction #380): *[29](#page-28-10)* Format du papier d'enregistrement: *[47](#page-46-3)*
- **L** Langue (fonction #110): *[29](#page-28-7)* Liste des fonctions: *[46](#page-45-6)* Logiciel multifonctions Activation: *[16](#page-15-2)* Désinstallation: *[15](#page-14-3)* Installation: *[14](#page-13-6)* Logiciel ROC: *[20](#page-19-5)*
- **M** Messages d'erreur: *[33](#page-32-3)* Mode de numérisation (fonction #493): *[31](#page-30-3)* Mot de passe (fonction #155): *[29](#page-28-9)*
- **N** Nettoyage: *[43](#page-42-3)* Numérisation en mode Pull: *[21](#page-20-2)* Numérisation en mode Push: *[20](#page-19-6)*
- **P** Panne secteur: *[37](#page-36-0)* Papier d'enregistrement: *[11](#page-10-1)* Photocopie: *[23](#page-22-9)* Affiche: *[25](#page-24-6)* Agrandissement: *[24](#page-23-2)* Assemblage: *[26](#page-25-7)* ID rapide: *[25](#page-24-7)* N en 1: *[26](#page-25-8)* Réduction: *[24](#page-23-2)* Réserver: *[27](#page-26-0)* Programmation: *[28](#page-27-3)*
- **R** Rapports Fonction: *[46](#page-45-6)* Test d'impression: *[46](#page-45-7)* Résolution: *[23](#page-22-10)* Résolution des copies par défaut (fonction #461): *[30](#page-29-5)*
- **T** Test d'impression: *[46](#page-45-7)*
- **U** Unité de tambour: *[7](#page-6-2)*

## **Notes**

## **Notes**

**PFQX2759ZA** CM0607DT0 (CD)